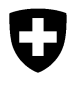

Schweizerische Eidgenossenschaft Confédération suisse Confederazione Svizzera Confederaziun svizra

Département fédéral de l'environnement, des transports, de l'énergie et de la communication DETEC

**Office fédéral de l'environnement OFEV** Division Déchets et matières premières

Février 2017

## **Programme informatique « veva-online.admin.ch »**

# **Instructions pour les entreprises remettantes sur l'établissement de documents de suivi en ligne**

## **TABLE DES MATIÈRES**

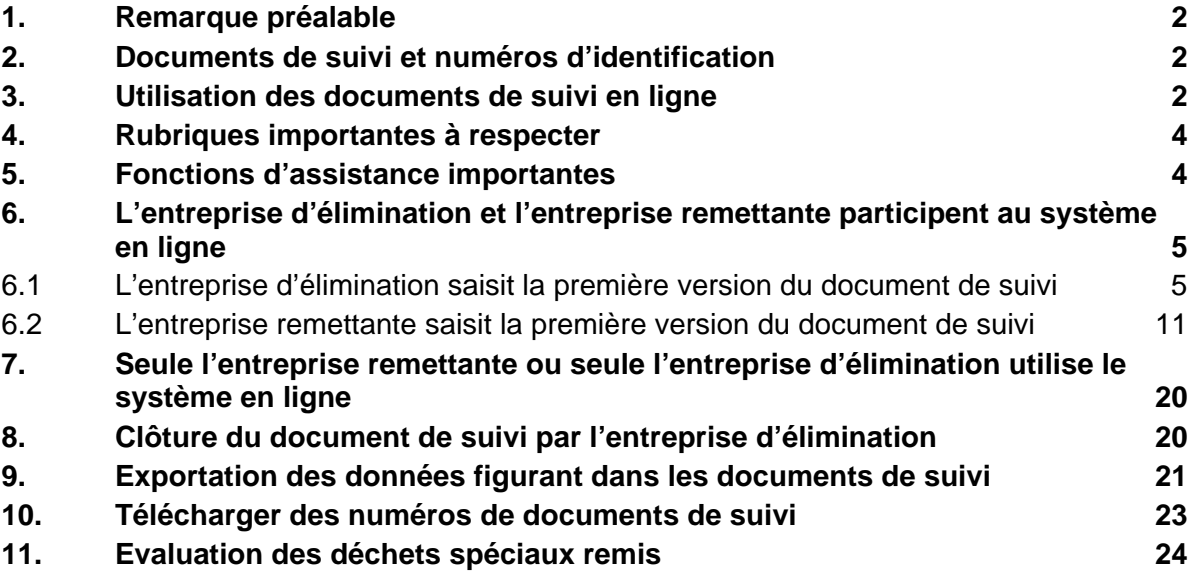

## **Annexes:**

- 1. Description des interfaces
- 2. Précisions concernant la manipulation des fichiers CSV

## **1. Remarque préalable**

L'entreprise qui remet des déchets spéciaux n'est pas tenue de saisir les documents de suivi en ligne, ni de participer au système en ligne avec l'entreprise d'élimination. De nombreuses entreprises d'élimination offrent la prestation consistant à remplir les documents de suivi. Dans ce cas, l'entreprise remettante n'a qu'à confirmer les données figurant sur le document de suivi en y apposant sa signature.

## **2. Documents de suivi et numéros d'identification**

Chaque document de suivi possède un numéro, univoque, attribué par le système. Ce numéro est imprimé en haut à droite du formulaire, sous les formes de séquence de caractères et de code-barres. Il sert de clé d'identification pour la déclaration des déchets spéciaux réceptionnés.

### **3. Utilisation des documents de suivi en ligne**

Le système propose quatre façons d'utiliser les documents de suivi électroniques.

- a) Remplir un document de suivi en ligne, l'imprimer et l'utiliser comme jusqu'à présent.
- b) Remplir un document de suivi en ligne, l'imprimer et le transmettre, toujours en ligne, au partenaire qui sera chargé de l'élimination.
- c) Télécharger des numéros de documents de suivi et imprimer les documents de suivi en utilisant un logiciel propre à l'entreprise. Cette formule est pertinente seulement pour les entreprises qui disposent de leur propre logiciel de logistique ou de leur propre banque de données relative aux substances et aux marchandises dangereuses, et qui souhaitent exploiter les données enregistrées chez elles pour remplir des documents de suivi. Le logiciel de l'entreprise doit être en mesure d'imprimer des documents de suivi ayant le même aspect que ceux qui sont imprimés avec le système en ligne. Les documents de suivi conçus avec un logiciel propre à une entreprise doivent être soumis à l'OFEV pour contrôle avant le premier usage.

#### **Précisions:**

Les **variantes a) et b)** présentent un avantage pour les entreprises d'élimination, en permettant de générer automatiquement la déclaration LDA pertinente à partir du document de suivi.

Pour que la **variante c)** puisse être exploitée, il faut que l'OFEV active la fonction de téléchargement des numéros de documents de suivi (Paragraphe 10 «

Télécharger des numéros de documents de suivi ». Lors de cette opération, il fixe le nombre de documents de suivi pouvant être téléchargés en une fois, qui correspond généralement au nombre utilisé mensuellement.

Le schéma suivant présente une procédure type avec utilisation de document de suivi électronique:

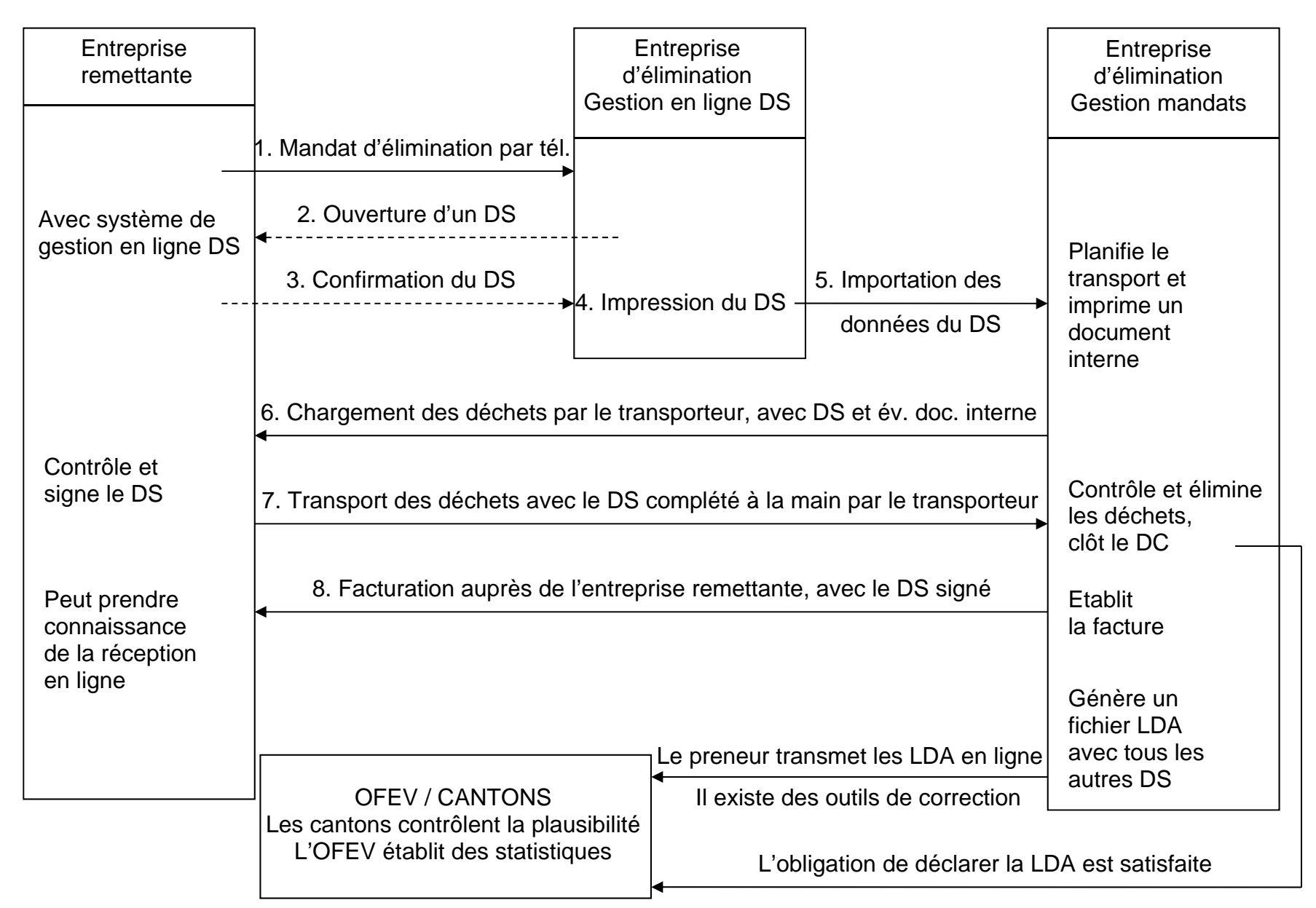

## **Procédure type avec utilisation de document de suivi (DS)**

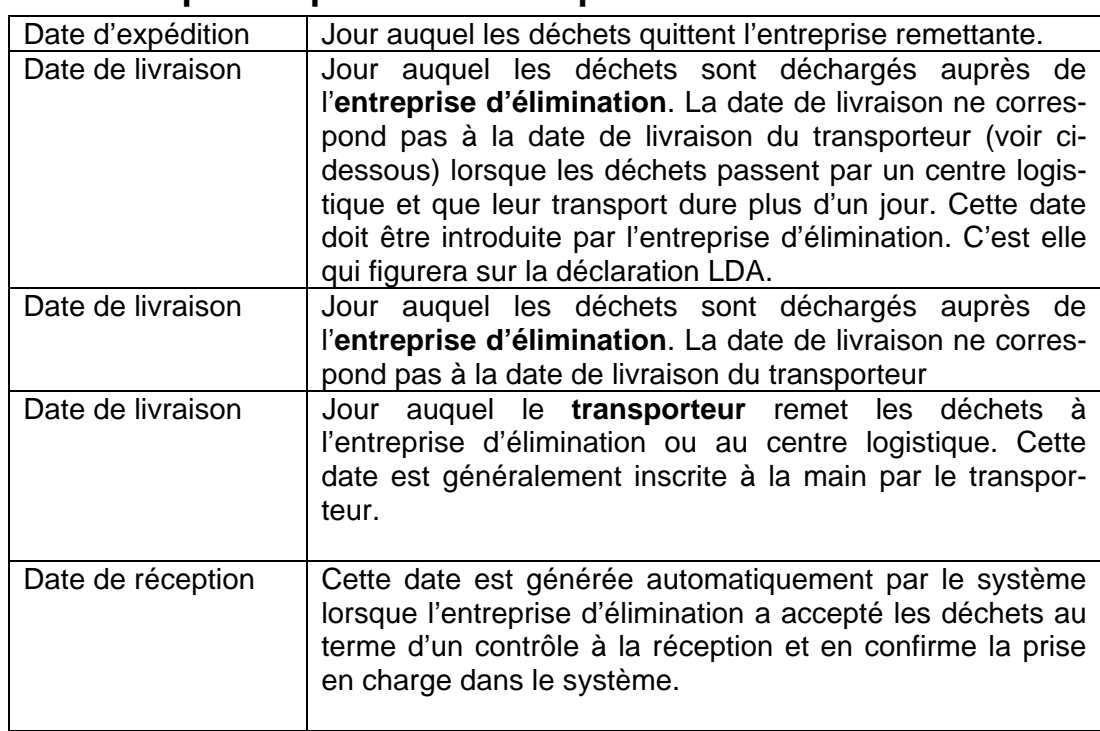

## **4. Rubriques importantes à respecter**

## **5. Fonctions d'assistance importantes**

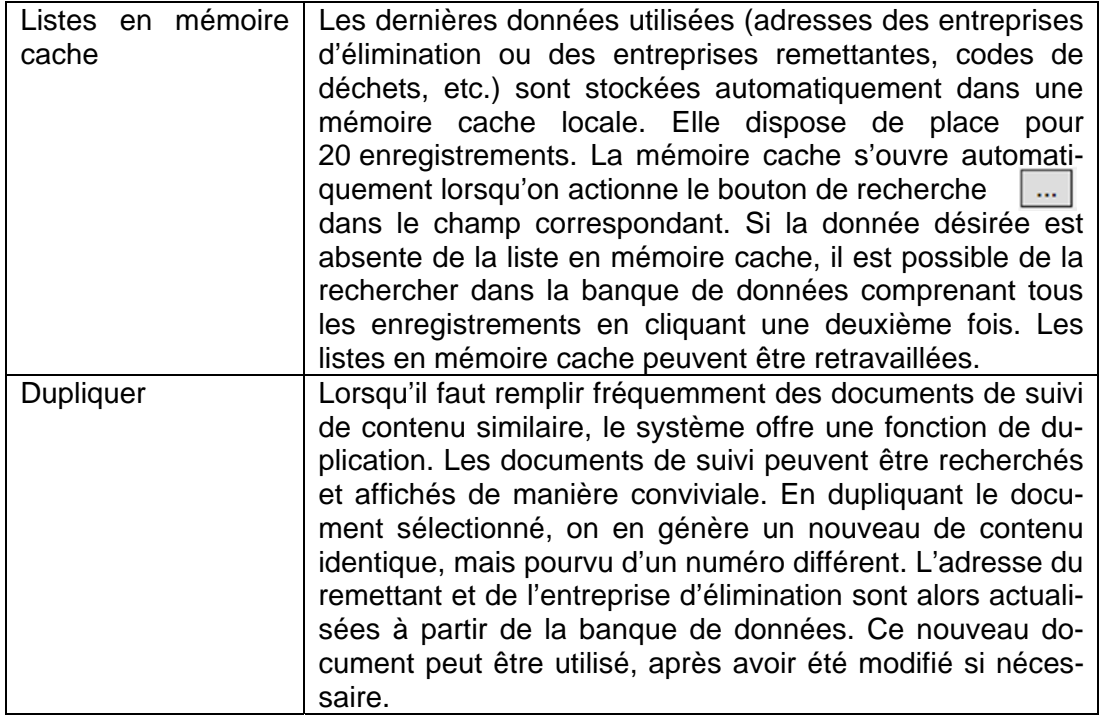

## **6. L'entreprise d'élimination et l'entreprise remettante participent au système en ligne**

#### **6.1 L'entreprise d'élimination saisit la première version du document de suivi**

Cette procédure est appliquée lorsque l'entreprise d'élimination ouvre un document de suivi et en remplit la première version dans le cadre de ses prestations, par exemple pour accomplir un mandat que vous lui avez confié par téléphone. À ce titre, le système vous informe par e-mail lorsque l'entreprise d'élimination vous a transmis un document de suivi, et vous pouvez dès lors le voir et l'éditer.

En actionnant le lien figurant dans l'e-mail, vous accédez directement à l'affichage détaillé du document de suivi concerné. Si vous n'êtes pas encore enregistré dans le système, vous voyez d'abord apparaître la fenêtre de connexion (login), dans laquelle vous devez vous identifier en fournissant votre nom d'utilisateur et votre mot de passe.

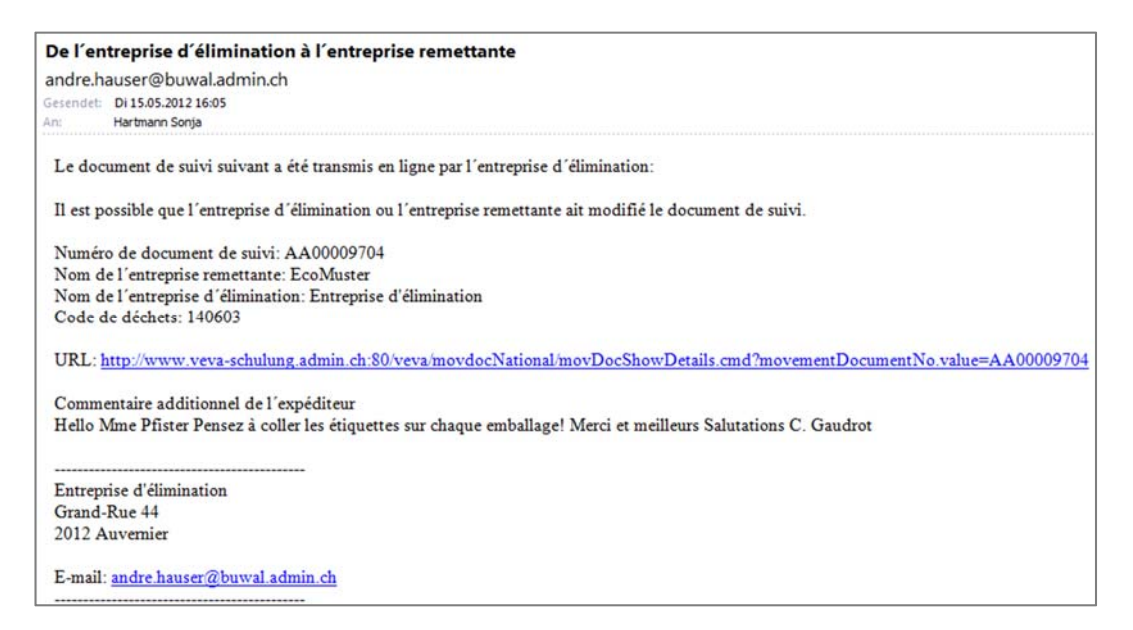

Une autre manière d'accéder au document de suivi désiré consiste à utiliser la fonction Rechercher des documents de suivi sous la rubrique « Mouvements en Suisse ».

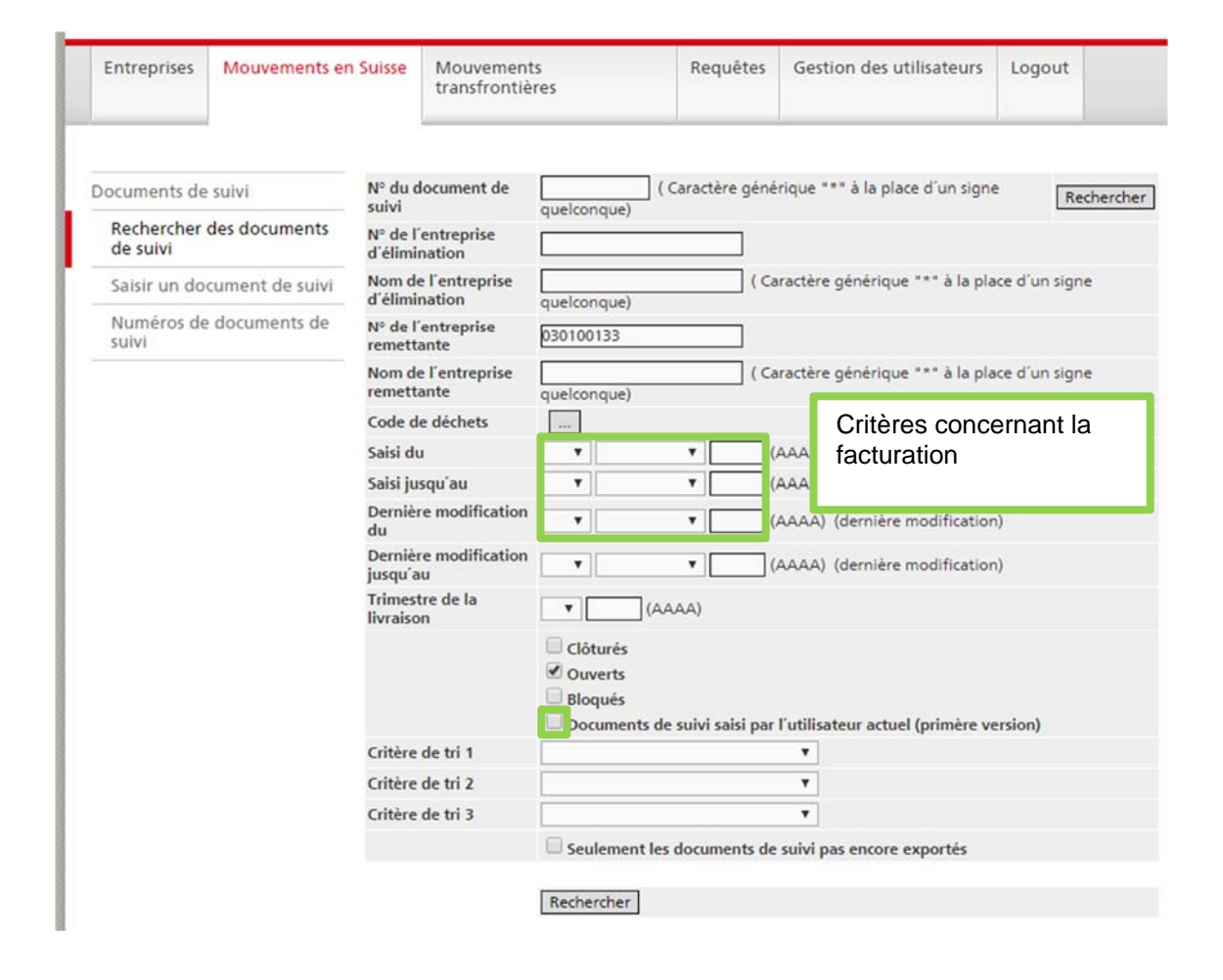

Le numéro d'identification de votre entreprise apparaît déjà par défaut dans le masque de recherche, sous rubrique « N° de l'entreprise remettante ». Si vous souhaitez consulter tous les documents de suivi en service, cliquez simplement sur le bouton actif < Rechercher > ou sur la touche < Enter >. Si le numéro d'un document de suivi recherché vous est connu, vous pouvez le saisir directement. Il peut aussi être importé à partir du code-barres imprimé sur le document de suivi, en utilisant un lecteur adéquat. D'autres délimitations, portant sur le nom ou le numéro d'identification de l'entreprise d'élimination, le code de déchets ou la période (date de la dernière modification ou date de l'édition de la dernière version) sont applicables. Dans la configuration par défaut, seuls les documents de suivi « Ouverts » sont cochés, ce qui signifie que les documents déjà clôturés par l'entreprise d'élimination ne sont pas affichés. En clôturant un document de suivi, l'entreprise d'élimination confirme la prise en charge des déchets concernés (paragraphe 8 « Clôture du document de suivi par l'entreprise d'élimination »). La fonction « Bloquer » permet à l'entreprise d'élimination, au canton ou à l'OFEV de soustraire un document de suivi à un traitement ultérieur (p. ex. lorsqu'un document de suivi a été rempli et envoyé, mais que le transport n'a jamais eu lieu). Si ce document a déjà été transmis à l'entreprise remettante, elle peut le voir, mais pas l'éditer. En cochant « Documents de suivi saisi par l'utilisateur actuel (primaire version) » la recherche peut être réduite. Pour inclure les documents de suivi bloqués dans la recherche, vous devez cocher la case correspondante. Le blocage peut être levé par l'entreprise d'élimination, le canton ou l'OFEV.

La rubrique « Seulement les documents de suivi pas encore exportés » est utilisée lorsqu'on exporte les données figurant dans les documents de suivi (paragraphe 9 « Exportation des données figurant dans les documents de suivi »).

**Précision:** 

Lorsque des documents de suivi bloqués sont intégrés dans une recherche en cochant la case correspondante, ils apparaissent en italique dans le résultat de cette recherche.

Le résultat de la recherche est affiché sous forme de liste. Le masque de recherche permet de l'ordonner selon trois critères. S'il n'est pas fait usage de cette possibilité, la liste est triée dans l'ordre suivant: numéro du document de suivi, nom de l'entreprise remettante, nom de l'entreprise d'élimination, code de déchets.

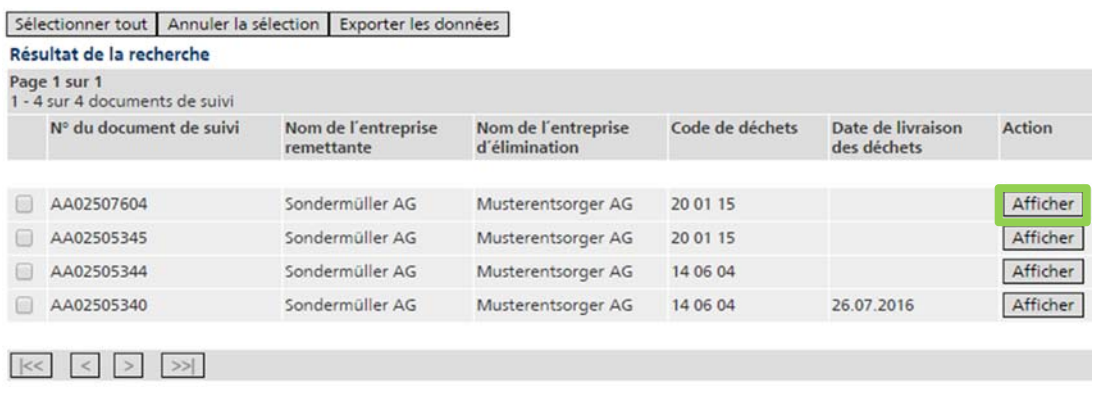

En actionnant le bouton < Afficher >, vous accédez à l'affichage détaillé du document de suivi correspondant. Il présente toutes les données introduites jusqu'à présent dans ce document.

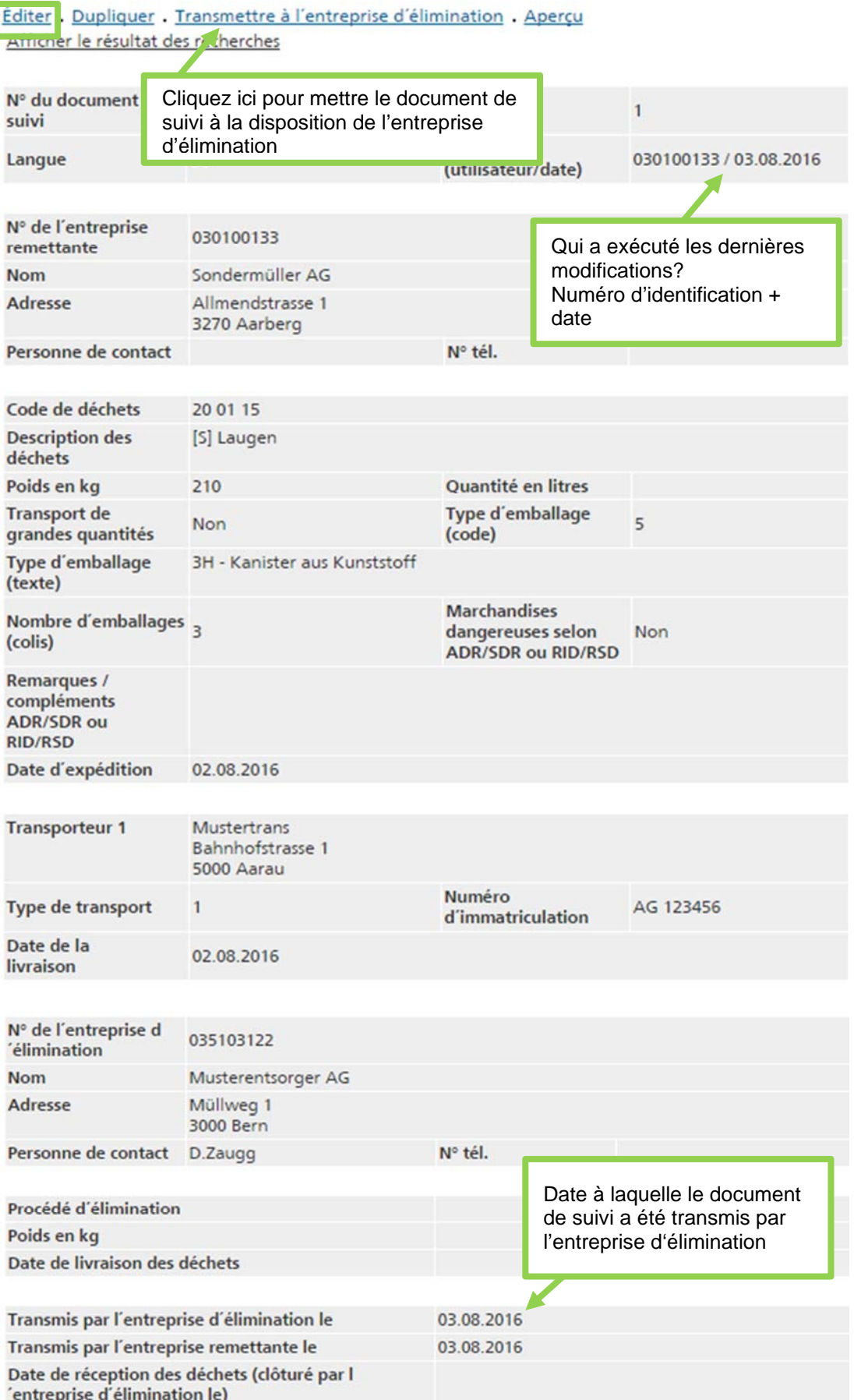

 $\overline{\phantom{a}}$ 

Pour apporter des modifications à un document de suivi, cliquez sur Éditer. Les fonctionnalités liées à cette procédure sont décrites au paragraphe 6.2 « L'entreprise remettante saisit la première version du document de suivi ».

#### **Précision:**

La langue du document de suivi correspond à la langue de l'utilisateur lorsque ce document a été mis en service. Elle ne peut plus être modifiée par la suite. L'entreprise d'élimination ne peut pas être modifiée, si celle-ci a édité et transmis le document de suivi.

Lorsque le contenu du document de suivi vous convient, confirmez votre accord en cliquant sur le lien Transmettre à l'entreprise d'élimination. Celle-ci peut alors voir le document de suivi. Elle est en outre informée par e-mail du fait qu'on nouveau document de suivi a été établi. Lors de la transmission, un texte ou commentaire supplémentaire peut être ajouter au courriel ou une copie cachée (CCi) peut être envoyée à l'expéditeur.

#### **Attention**

L'entreprise remettante peut encore voir le document de suivi, mais ne peut plus l'éditer.

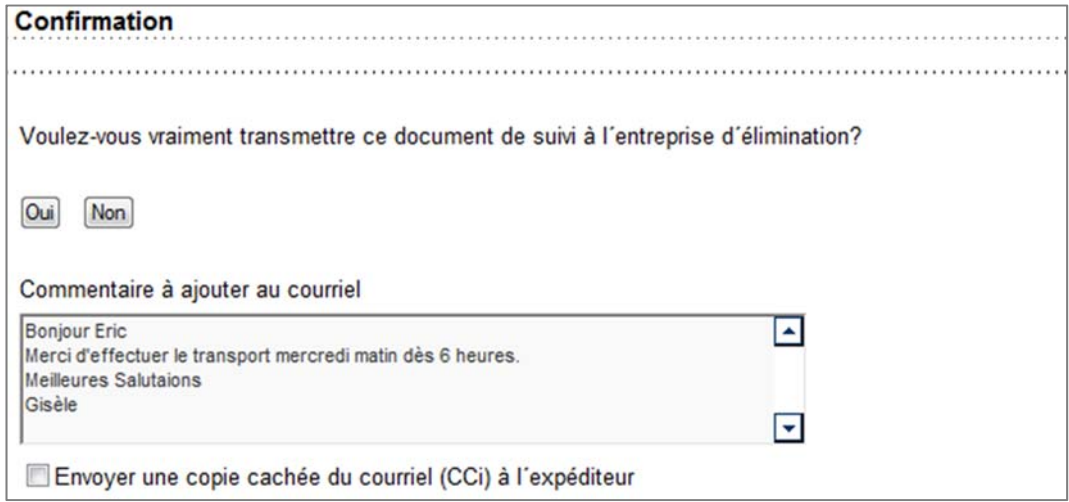

#### **Précision :**

La communication par e-mail n'a lieu que si une adresse e-mail valide a été saisie pour l'entreprise d'élimination ET l'entreprise remettante.

Lorsque l'e-mail ne peut être envoyé, parce que l'adresse n'est pas valable, une annonce d'erreur sera générée.

L'entreprise d'élimination a encore la possibilité d'apporter des modifications au document de suivi si elle le juge nécessaire. Cela fait, elle peut en informer l'entreprise remettante par e-mail.

Toutes les modifications apportées à un document de suivi sont stockées dans le système sous forme de différentes versions numérotées consécutivement. L'affichage détaillé précise la version affichée à l'écran et mentionne l'utilisateur qui l'a enregistrée, avec la date de l'enregistrement. Les anciennes versions peuvent être consultées en cliquant sur Versions.

Retour à la version la plus récente

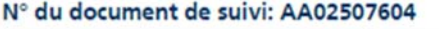

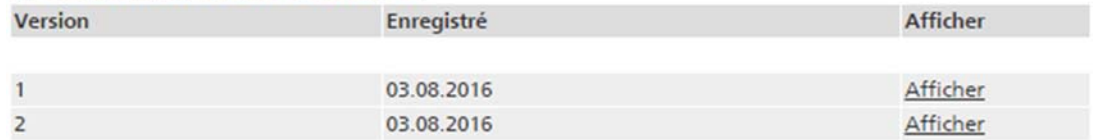

Les dates auxquelles l'entreprise d'élimination et l'entreprise remettante ont transmis le document de suivi sont affichées au bas de la page. On y voit aussi quand l'entreprise d'élimination a réceptionné les déchets et clôturé le document de suivi.

#### **Précision :**

L'entreprise d'élimination peut transmettre le document de suivi à l'entreprise remettante à plusieurs reprises. La date y figurant correspondra toujours au dernier envoi. En revanche, l'entreprise remettante ne peut transmettre qu'une seule fois le document de suivi à l'entreprise d'élimination.

La fonction Aperçu permet de visualiser à tout moment l'ensemble du document de suivi tel qu'il sera imprimé – sous forme de fichier PDF –, puis de l'imprimer. Pour lire des fichiers PDF, vous devez posséder le programme Adobe Acrobat Reader. S'il est absent de votre ordinateur, vous pouvez le télécharger sur Internet, puis l'installer.

#### **Précisions :**

Lors de l'utilisation du système www.veva-online.ch avec le navigateur Safari, l'aperçu de PDF ne fonctionne pas toujours. En cas de problème, le procédé suivant peut être effectué :

- Enregister le fichier xxxxx.cmd
- Renommer le fichier xxxxx.cmd comme xxxxx.pdf
- Ouvrir xxxxx.pdf avec Adobe Reader
- Imprimer le document

Si le document de suivi ne peut être ouvert comme pdf : effectuer un clic droit, sélectionner « enregistrer sous », enregistrer le document puis ouvrir et imprimer.

Le document de suivi imprimé comprend le numéro de version. Cela permet de vérifier à tout moment si des modifications ont été apportées depuis l'impression du formulaire.

Lorsque le document de suivi a été finalisé par l'entreprise d'élimination, celle-ci ou l'entreprise remettante l'imprime en trois exemplaires. Le fichier PDF créé par ce biais comprend les trois exemplaires (trois doubles pages), respectivement pourvues des mentions suivantes:

- « À conserver par l'entreprise remettante ».
- « À renvoyer par l'entreprise d'élimination à l'entreprise remettante, puis à conserver par celle-ci ».
- « À conserver par l'entreprise d'élimination ».

#### **Précision :**

Il est recommandé d'utiliser une imprimante capable d'imprimer en recto verso. En cas d'impossibilité, des pages imprimées d'un seul côté ou agrafées sont aussi acceptées.

Lorsqu'elle remet les déchets au transporteur, l'entreprise remettante confirme par sa signature apposée sur les exemplaires du document de suivi accompagnant le transport que les données dont l'insertion incombe aux entreprises remettantes sont correctes. Avant de démarrer, le transporteur remplit à la main les rubriques qui sont de son ressort, à moins que l'entreprise d'élimination ne les ait déjà introduites dans le système. Dans tous les cas, il confirme l'exactitude des données par sa signature. Les éventuels changements de véhicule seront inscrits à la main par le transporteur avant de reprendre le voyage. Si les déchets passent par un centre logistique, le transporteur doit remplir le champ pertinent à la main avant de démarrer. Il transmet le document de suivi à l'entreprise d'élimination une fois qu'il lui a livré les déchets.

#### **Précision :**

En principe, il suffit d'imprimer l'exemplaire du document de suivi destiné à l'entreprise d'élimination si les deux partenaires participent au système en ligne. Dans ce cas, l'entreprise d'élimination est tenue de signer uniquement le document de suivi remis par le transporteur, et de le conserver pendant 5 ans.

Lorsqu'on clique sur Clôturer, le système signale que l'entreprise d'élimination a signé le document de suivi (paragraphe 8 «par l'entreprise d'élimination »). Mais comme toutes les entreprises remettantes ne participent pas au système, nous recommandons, pour des raisons pratiques et administratives, de travailler avec trois exemplaires et d'en renvoyer un, signé, à l'entreprise remettante. C'est pourquoi le système génère toujours des documents de suivi en trois exemplaires. Mais il est possible de n'imprimer que certaines pages du fichier PDF.

#### **6.2 L'entreprise remettante saisit la première version du document de suivi**

Veuillez utiliser la fonction Saisir un document de suivi pour ouvrir un tel document. **Lorsque vous enregistrez un document de suivi pour la première fois, un nouveau numéro de document de suivi, qui sera facturé à votre société, est généré automatiquement.** Une facture trimestrielle est établie lorsque vingt documents de suivi ou davantage ont été retirés en ligne. Le compteur est remis à zéro au début de chaque année. Aucune facture n'est émise si moins de vingt documents de suivi ont été établis au cours d'une année civile.

#### **Précision**

La quantité de documents de suivi à facturer peut être visionnée par la fonction Rechercher des documents de suivi. La date de l'édition est alors décisive pour la recherche.

Le document de suivi est rempli en appliquant cinq masques de saisie nommés « Entreprise remettante », « Déchets », « Transport », « Entreprise d'élimination » et « Réception ». Il n'est pas nécessaire de suivre un ordre donné. Vous pouvez passer d'une fenêtre à l'autre en cliquant sur le bouton pertinent ou sur l'un des

boutons < Page précédente > ou < Page suivante >. Lorsque tous les champs obligatoires ont été remplis correctement, le symbole « **!** » placé à côté du bouton actif correspondant est remplacé par un « ». Cette vérification des données introduites peut aussi être opérée en cliquant à nouveau sur le bouton actif de la page en cours de traitement.

Au lieu de saisir intégralement un nouveau document de suivi, vous pouvez dupliquer un document existant, puis l'adapter. Sélectionnez un document de suivi de teneur similaire en pressant sur < Afficher > sous la fonction Rechercher des documents de suivi. À l'intérieur de la fenêtre « Affichage détaillé du document de suivi », le lien Dupliquer a pour effet de recopier le contenu du document sélectionné dans un nouveau document de suivi, pourvu d'un numéro différent. Ce dernier peut être édité en utilisant les fonctions décrites ci-dessous.

La fonction Apercu permet de visualiser à tout moment l'ensemble du document de suivi tel qu'il sera imprimé, sous forme de fichier PDF. Pour lire des fichiers PDF, vous devez posséder le programme Adobe Acrobat Reader. S'il est absent de votre ordinateur, vous pouvez le télécharger sur Internet, puis l'installer.

#### **Précision :**

Lorsque la fonction Aperçu est utilisée avant de procéder au premier enregistrement, le document de suivi ne comprend aucun numéro. Il n'est attribué que lorsqu'on presse sur < Enregistrer toutes les données >.

Dès qu'un document de suivi est enregistré et le numéro de document de suivi est attribué, il ne pourra plus être éliminé, puisque chaque numéro n'est attribué qu'une seule fois.

Les données concernant l'entreprise remettante sont saisies dans la fenêtre « Entreprise remettante ». Lorsque vous remplissez le document de suivi à ce seul titre, les données concernant votre société y sont introduites automatiquement.

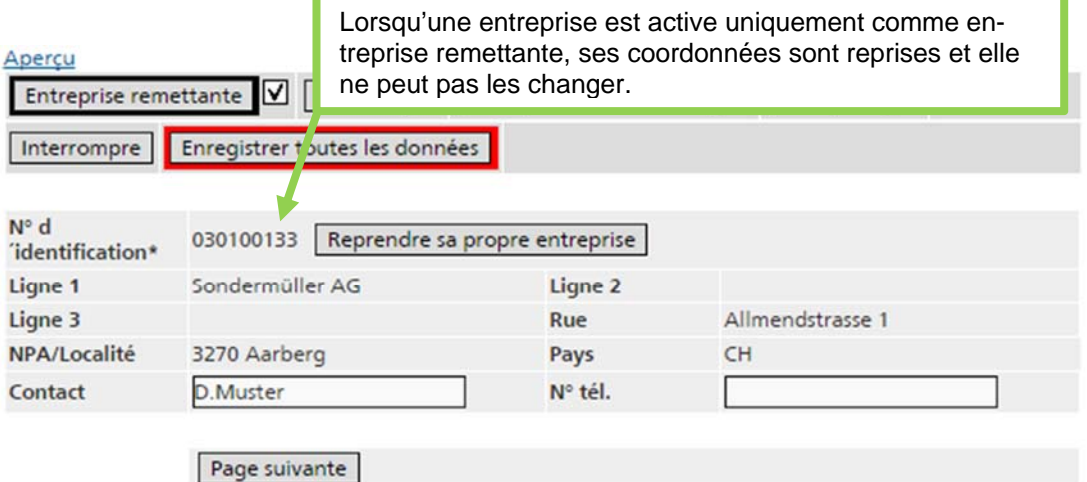

\* Donnée obligatoire

Les données concernant les déchets à éliminer sont introduites dans la fenêtre « Déchets ». Les champs encadrés en rouge doivent obligatoirement être remplis (code de déchets, poids, nombre d'emballages et de récipients).

**Précision** Le poids doit être indiqué sous forme de nombre entier, sans virgule, ni séparateur, ni espace. Pour sélectionner le code de déchets, cliquez sur le bouton de recherche (<…>).

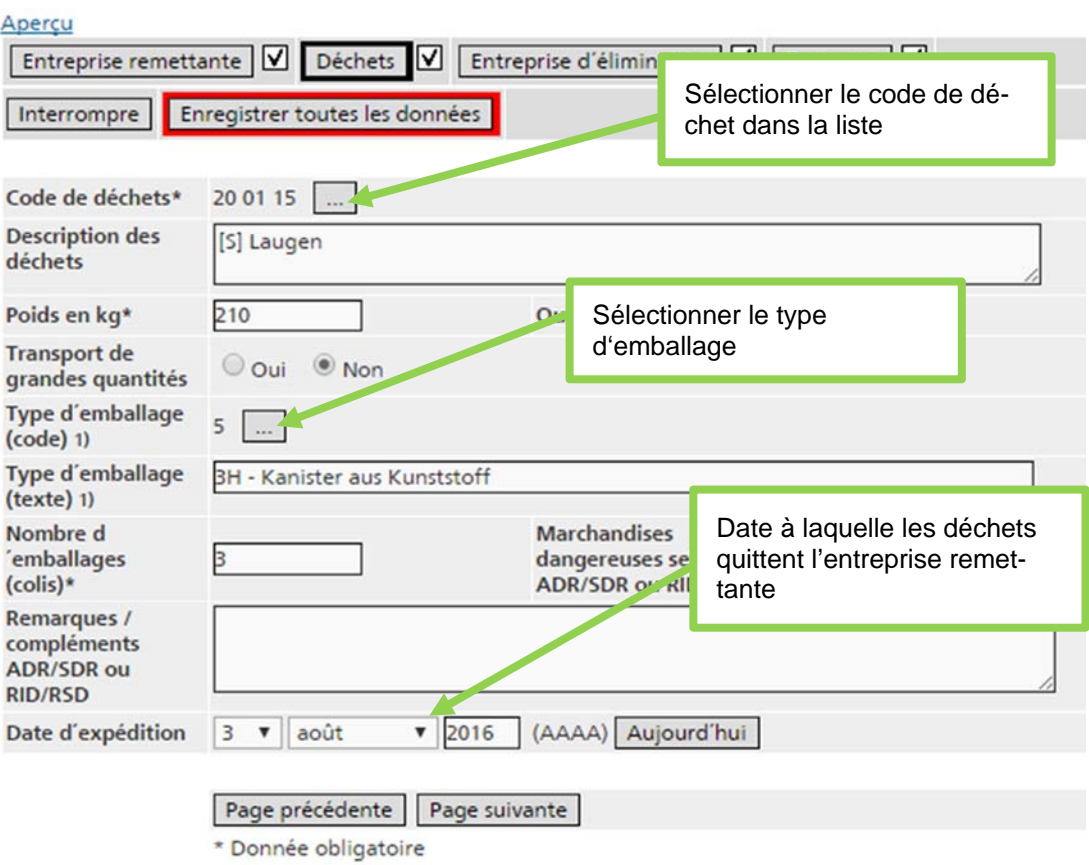

1) À fournir seulement si exigé par l'ADR/SDR

Les codes de déchets fréquemment sollicités apparaissent dans la liste intitulée « Codes de déchets souvent utilisés », où on peut les sélectionner et les valider en cliquant sur < Reprendre >. Les données inutilisées sont effacées de la liste en mémoire cache en actionnant le bouton actif < Supprimer >. Si le code désiré n'est pas disponible, il faut de nouveau cliquer sur le bouton de recherche < … > sous « Codes de déchets ».

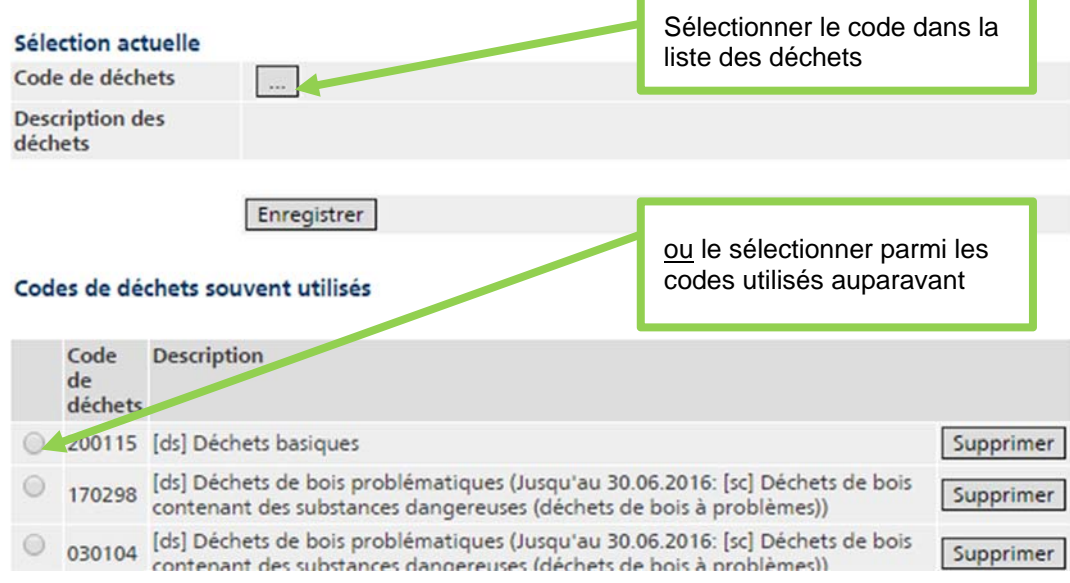

La fenêtre ci-dessus propose deux autres façons de saisir un code de déchets:

- Si vous connaissez le code, vous pouvez le saisir directement dans le champ « Saisie rapide du code de déchets ». Cliquez ensuite sur < Enregistrer >.
- Si vous ignorez le code, la liste des déchets vous est présentée sous une forme arborescente. En cliquant sur le chapitre pertinent, vous le développez, et vous pouvez y sélectionner le code désiré. Si nécessaire, vous pouvez aussi passer par la Liste de déchets par types de substances. Dans cette liste, les déchets spéciaux sont regroupés en fonction de leur composition et non de leur provenance.

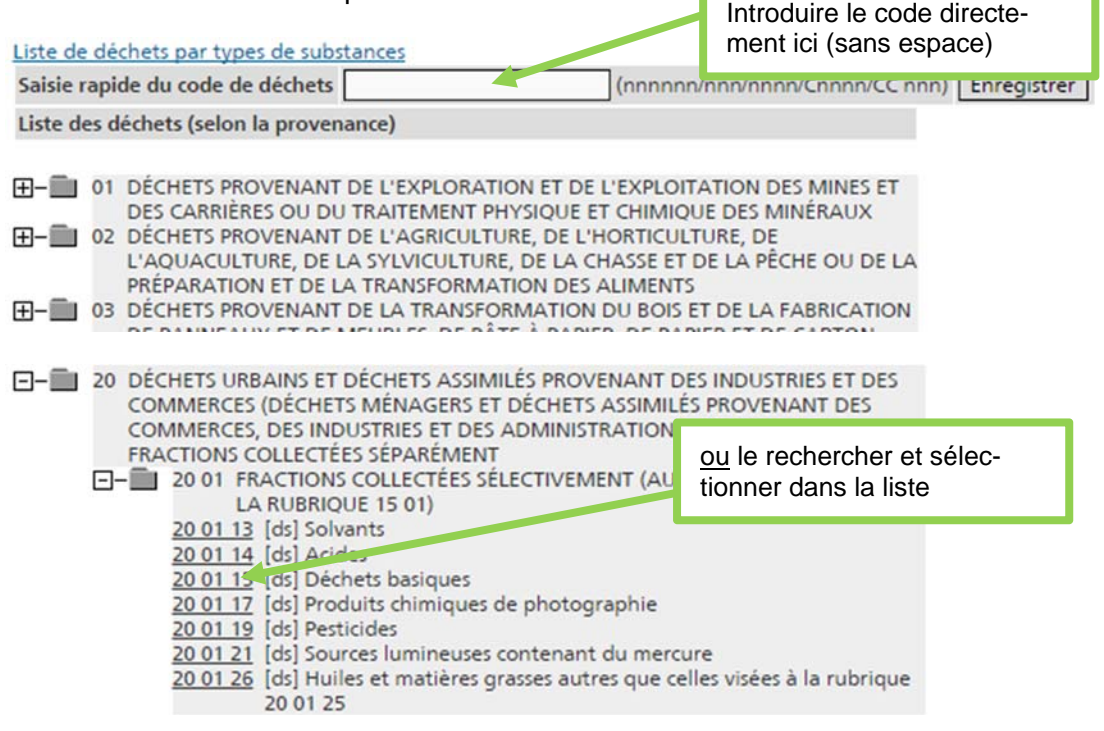

Une fois que le code a été sélectionné selon une des trois méthodes, il est qualifié de « Sélection actuelle » et il doit être validé en cliquant sur < Enregistrer >. La description correspondante est reprise avec le code de déchets. Ce texte peut être édité si nécessaire, par exemple pour préciser la nature des déchets. Pour annuler votre choix, cliquez à nouveau sur le bouton de recherche < … >, puis sur < Supprimer la valeur choisie > dans la fenêtre « Déchets » qui s'ouvre alors.

#### **Précision :**

Si un code de déchets pour lequel l'entreprise d'élimination ne dispose pas d'autorisation est sélectionné, un message d'erreur signale cette lacune. **« L'entreprise d'élimination XXXXXXXXX n'a pas d'autorisation pour le code de déchets yyyyyy »** 

#### Apercu

[.] L'entreprise d'élimination 035103122 n'a pas d'autorisation pour le code de déchets 030202.

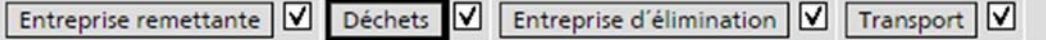

Il est possible de tirer le type d'emballage d'une liste de codes, si l'ADR/SDR l'exige. Cette liste contient les types d'emballages selon l'ADR/SDR qui sont couramment utilisés dans le domaine des déchets, mais elle n'est pas exhaustive. Vous pouvez saisir vous-même des emballages ne figurant pas sur la liste ou éditer ceux qui s'y trouvent déjà. Le nombre de signes est limité à 50.

Les données concernant l'entreprise d'élimination sont saisies dans la fenêtre « Entreprise d'élimination ». Pour les saisir, cliquer sur le bouton de recherche < … >.

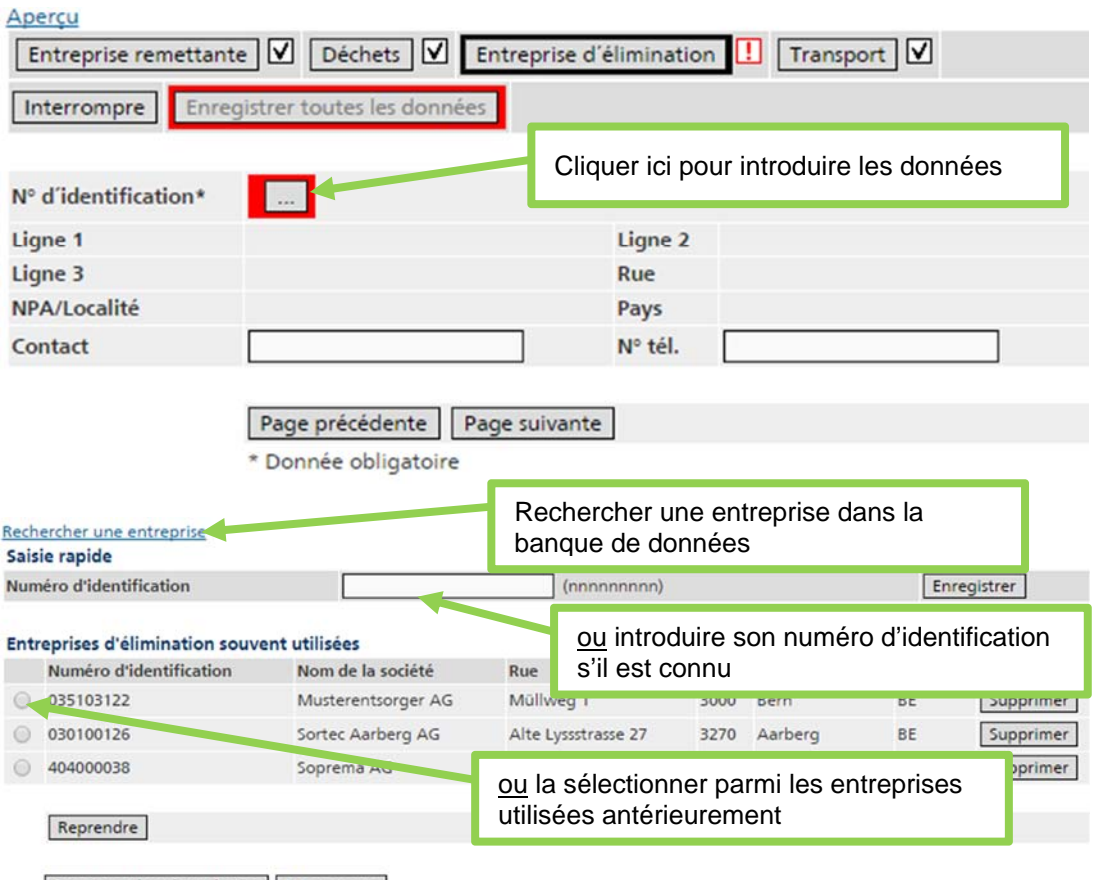

Supprimer la valeur choisie | Interrompre

Trois possibilités s'offrent à vous pour saisir une entreprise d'élimination:

- Si vous connaissez son numéro d'identification, vous pouvez le saisir directement dans le champ de « Saisie rapide », puis l' < Enregistrer >. Précisions: les données revêtant un format autre que 9 chiffres ne sont pas enregistrées. La saisie de numéros d'identification inexistants ou bloqués n'est pas acceptée et génère un message d'erreur.
- Les « Entreprises d'élimination souvent utilisées » sont affichées dans une liste. Sélectionnez l'entreprise souhaitée et cliquez sur < Reprendre >. Les enregistrements inutilisés peuvent être effacés par un clic sur < Supprimer >.
- En passant par Rechercher une entreprise, vous accédez au masque de recherche d'entreprises. Le rôle « entreprise d'élimination [ds] » est sélectionné par défaut. Sélectionnez l'entreprise souhaitée dans le résultat de la recherche en cliquant sur < Afficher > et validez la en passant par le lien Reprendre pour le traitement des données.

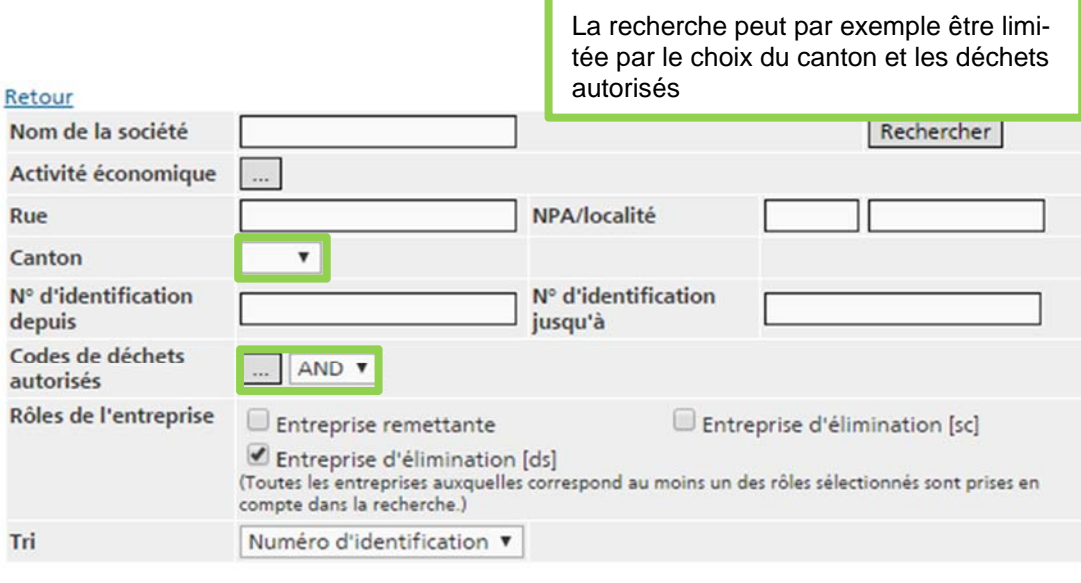

Rechercher

## Imprimer - Retour<br>Résultat de la recherche

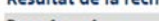

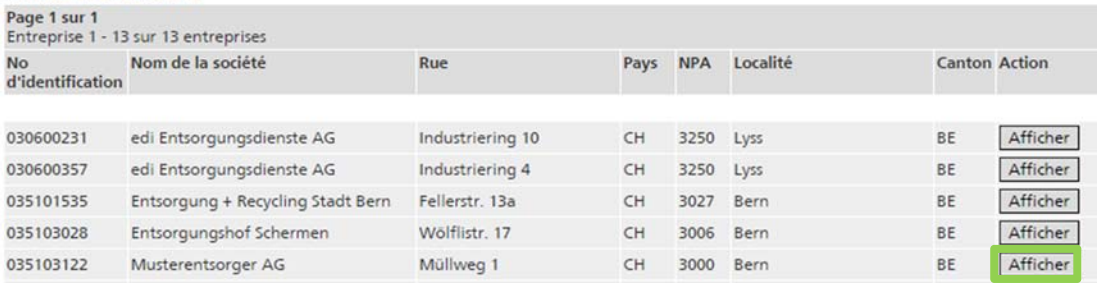

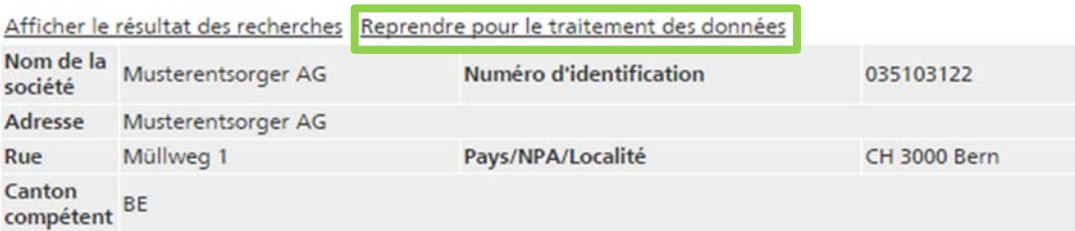

#### Codes de

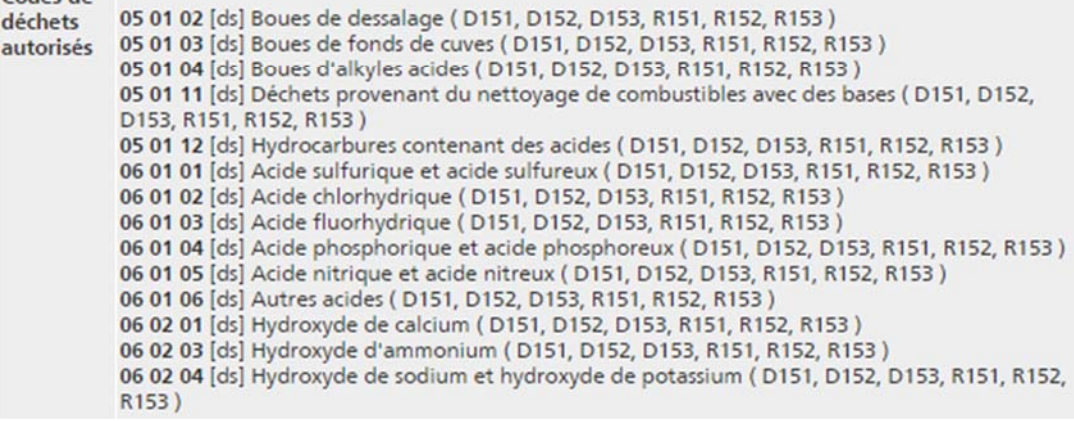

Pour annuler votre choix, cliquez à nouveau sur le bouton de recherche < … >, puis sur < Supprimer la valeur choisie > dans la fenêtre « Entreprise d'élimination » qui s'ouvre alors.

Le contenu des champs « Contact » et « N° tél. » est tiré des listes d'adresses. Ils peuvent être édités si nécessaire (voire paragraphe 8 : Clôture de document de suivi par l'entreprise d'élimination).

L'entreprise d'élimination saisi des données supplémentaires sur la page "réception" (par exemple le procédé d'élimination). Cette page n'apparaît pas pour les entreprises remettantes, puisque les données à saisir ne concernent que l'entreprise d'élimination.

La saisie de données concernant le transporteur est facultative. Elles peuvent aussi être inscrites à la main dans le document de suivi avant le début du voyage. Si vous introduisez les informations relatives aux transporteurs dans le système, vous pouvez exploiter le fait que les adresses utilisées une fois sont stockées temporairement dans la mémoire cache, et peuvent donc être réutilisées. Plusieurs transporteurs et un centre logistique peuvent être saisis, si les déchets sont transbordés en cours de route.

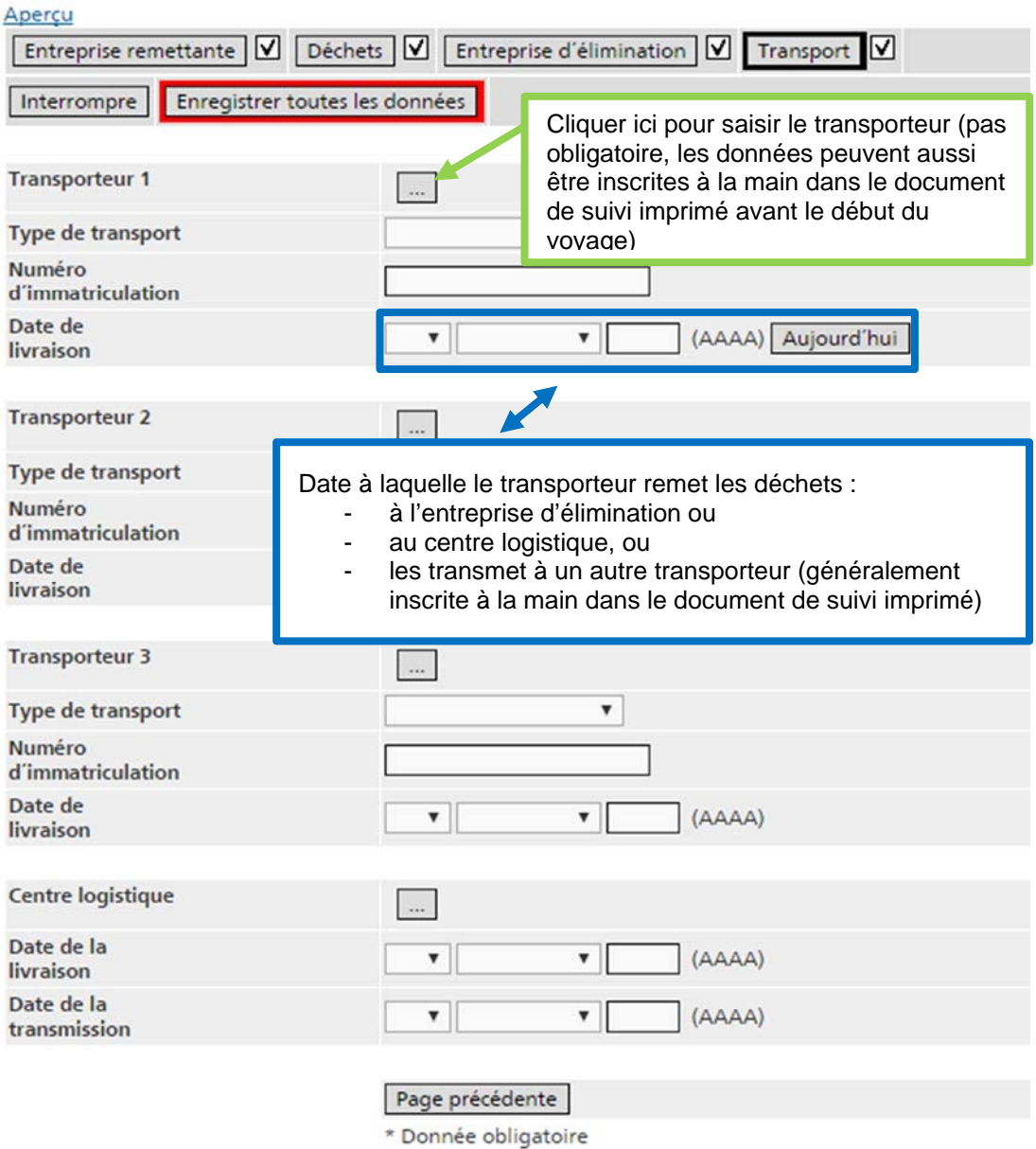

En cliquant sur le bouton de recherche < … >, vous faites apparaître le champ « Saisie rapide », dans lequel vous pouvez saisir l'adresse du transporteur. Tout transporteur sollicité une fois apparaît ensuite sous la rubrique « Transporteurs souvent utilisés », où il peut être sélectionné.

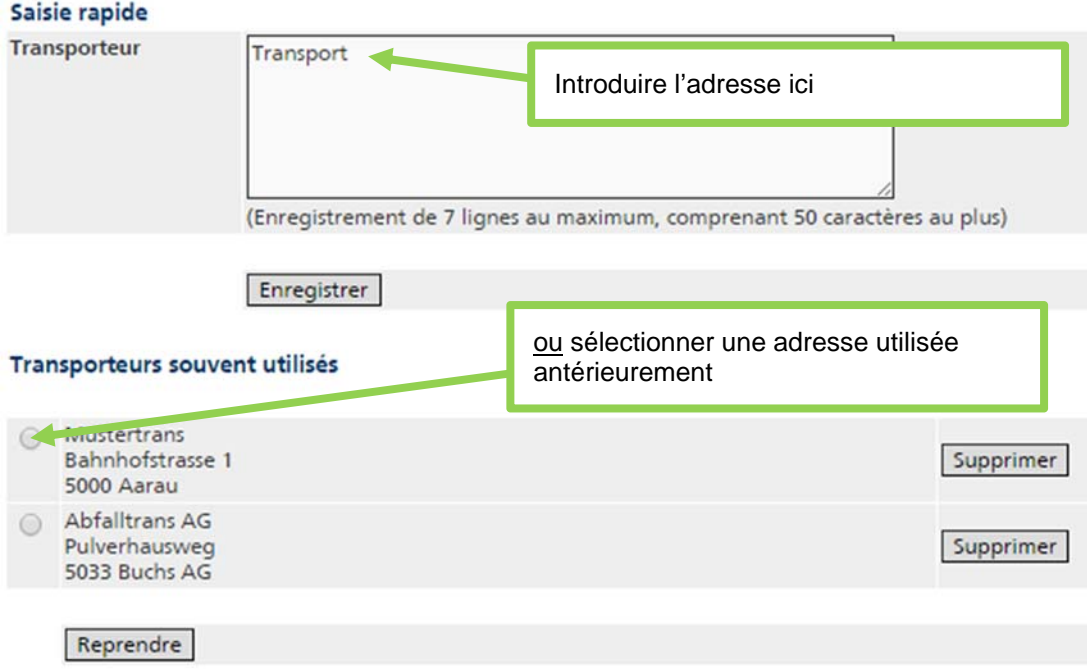

#### **Attention**

**Si vous passez directement à la fenêtre suivante après avoir terminé une saisie, vos entrées sont seulement stockées temporairement dans le système. Pour enregistrer définitivement sur le serveur les données saisies, vous devez impérativement cliquer sur le bouton < Enregistrer toutes les données > encadré en rouge.** Ce bouton n'est activé que lorsque tous les champs signalés par un « \* » ont été remplis correctement. Si vous oubliez de cliquer sur **< Enregistrer toutes les données >**, les informations saisies seront perdues lorsque vous quitterez l'application ou si la connexion est interrompue!

Une fois les données enregistrées, le système affiche les détails concernant le document de suivi. Lorsque vous cliquez sur le lien Transmettre à l'entreprise d'élimination, celle-ci est informée par e-mail du fait qu'un nouveau document de suivi a été établi et peut dès lors y accéder.

#### **Attention**

**À partir de ce moment, l'entreprise remettante ne peut plus éditer le document de suivi.** Mais l'entreprise d'élimination a encore la possibilité d'y apporter des modifications, et d'en informer l'entreprise remettante par e-mail.

Les données sur l'entreprise d'élimination ne peuvent pas être modifiées. Si l'entreprise d'élimination indiquée n'est pas correcte, le document suivi doit être bloqué par l'entreprise d'élimination qui figure sur le document.

L'e-mail n'est transmis que si une adresse e-mail valide a été saisie pour l'entreprise d'élimination ET l'entreprise remettante.

Que l'e-mail puisse être transmis ou non, l'entreprise d'élimination ne peut voir le document de suivi que lorsque vous avez actionné le lien Transmettre à l'entreprise d'élimination.

Lorsque l'entreprise d'élimination a finalisé le document de suivi, il y a lieu de procéder comme décrit au paragraphe 6.1 « L'entreprise d'élimination saisit la première version du document de suivi ».

#### **Précision**

Si peu avant le transport les données sur le déchet, le transporteur, la quantité, la date etc sont incorrectes ou vide, celles-ci peuvent être corrigées ou rédigées à la main. Il est important que les données soient correctes lors du transport. L'entreprise d'élimination corrigera ces données sur veva-online.ch lors de la saisie de la réception des déchets.

### **7. Seule l'entreprise remettante ou seule l'entreprise d'élimination utilise le système en ligne**

Lorsqu'un seul partenaire traite les documents de suivi en ligne, l'application sert à les remplir et à les imprimer. Les entreprises d'élimination peuvent en outre générer les données LDA pertinentes à partir des documents de suivi. Dans ce cas, la procédure d'élimination se déroule comme d'habitude au plan administratif. Il y a lieu d'utiliser des documents de suivi en trois exemplaires au moins, qui seront tous signés à la main. Lorsque le transporteur ou l'entreprise remettante y inscrit quelque chose à la main, il doit le faire sur les trois exemplaires, avant le début de la course. L'entreprise remettante conserve l'exemplaire qui lui est destiné. L'entreprise d'élimination est tenue de renvoyer un exemplaire signé par ses soins à l'entreprise remettante. Dans ce cas, l'entreprise remettante est aussi tenue de conserver les documents de suivi pendant 5 ans au moins.

#### **Précision**

Si uniquement l'entreprise d'élimination utilise veva-online.ch, aucun e-mail sera envoyé suite à la clôture du document.

### **8. Clôture du document de suivi par l'entreprise d'élimination**

L'entreprise d'élimination confirme qu'elle a contrôlé et réceptionné les déchets en apposant sa signature sur le document de suivi. Ce faisant, elle devient détentrice des déchets. En règle générale, l'entreprise d'élimination renvoie un exemplaire signé du document de suivi à l'entreprise remettante en y joignant sa facture. Lorsque les deux entreprises participent au système en ligne, l'entreprise d'élimination n'est en principe pas tenue de renvoyer le document de suivi, car elle le clôture par voie électronique. Dans ce cas, elle doit signer uniquement l'exemplaire remis par le transporteur et le conserver pendant 5 ans. Lorsqu'on clique sur « Clôturer », le système signale que l'entreprise d'élimination l'a signé (Affichage détaillé du document de suivi). Mais comme toutes les entreprises remettantes ne participent pas au système, nous recommandons, pour des raisons pratiques et administratives, de travailler avec trois exemplaires du document de suivi et d'en renvoyer un, signé, à l'entreprise remettante.

L'entreprise d'élimination complète le document de suivi dans le système informatique (en ajoutant notamment le code des procédés d'élimination des déchets, la date de leur livraison et leur poids dans la fenêtre « Réception »). Les informations

inexactes fournies par l'entreprise remettante peuvent encore être corrigées. L'entreprise d'élimination confirme la prise en charge des déchets en clôturant le document de suivi. Dès lors, l'entreprise d'élimination et l'entreprise remettante ne peuvent plus l'éditer.

### **9. Exportation des données figurant dans les documents de suivi**

Les données figurant dans les documents de suivi peuvent être exportées du système sous forme de fichiers CSV. Utilisez à cet effet la fonction Rechercher des documents de suivi. Dans le résultat de la recherche, cochez manuellement les documents de suivi désirés ou sélectionnez toute la liste. Pour ôter les coches, cliquez sur < Annuler la sélection >. Pour exporter les documents de suivi cochés, cliquez sur < Exporter les données >.

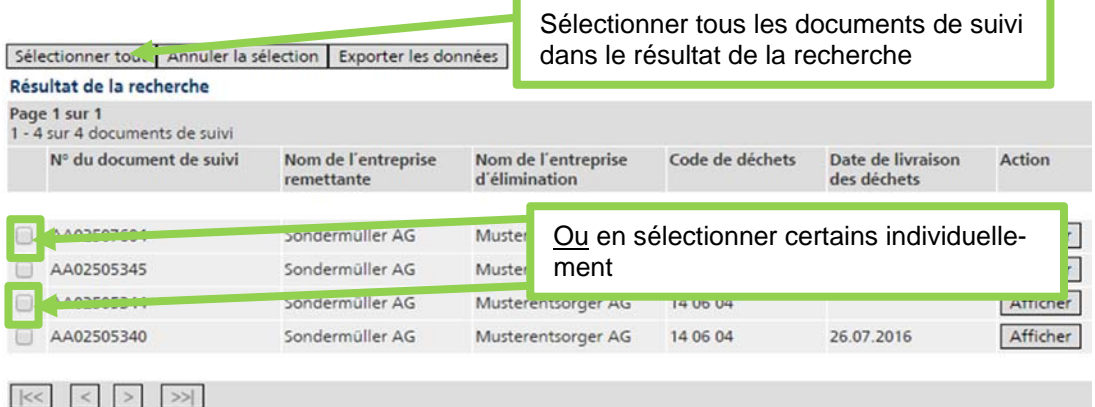

À la page suivante, il y a lieu de déterminer le séparateur et de le valider en pressant sur « Exporter ». Les données peuvent alors être enregistrées sous forme de fichier CSV.

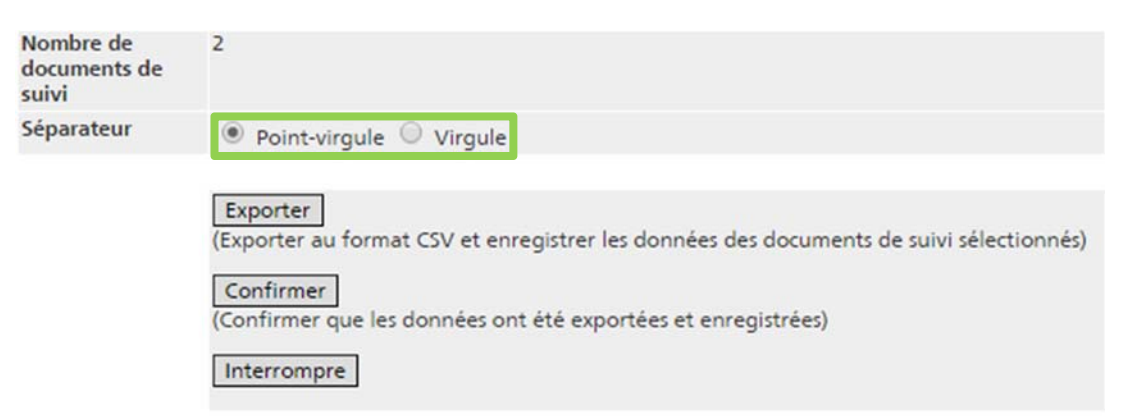

Lorsque les données ont été exportées, vous avez la possibilité de cocher les documents de suivi déjà exportés. Cliquez à cet effet sur le bouton actif « Confirmer » puis répondez « Oui » à la question « Voulez-vous marquer les documents de suivi comme étant exportés? ». Les documents de suivi exportés sont désormais signalés comme tels dans la banque de données. Ils peuvent être exclus des résultats de recherches ultérieures en sélectionnant le critère « Seulement les documents de suivi pas encore exportés » dans le masque de recherche.

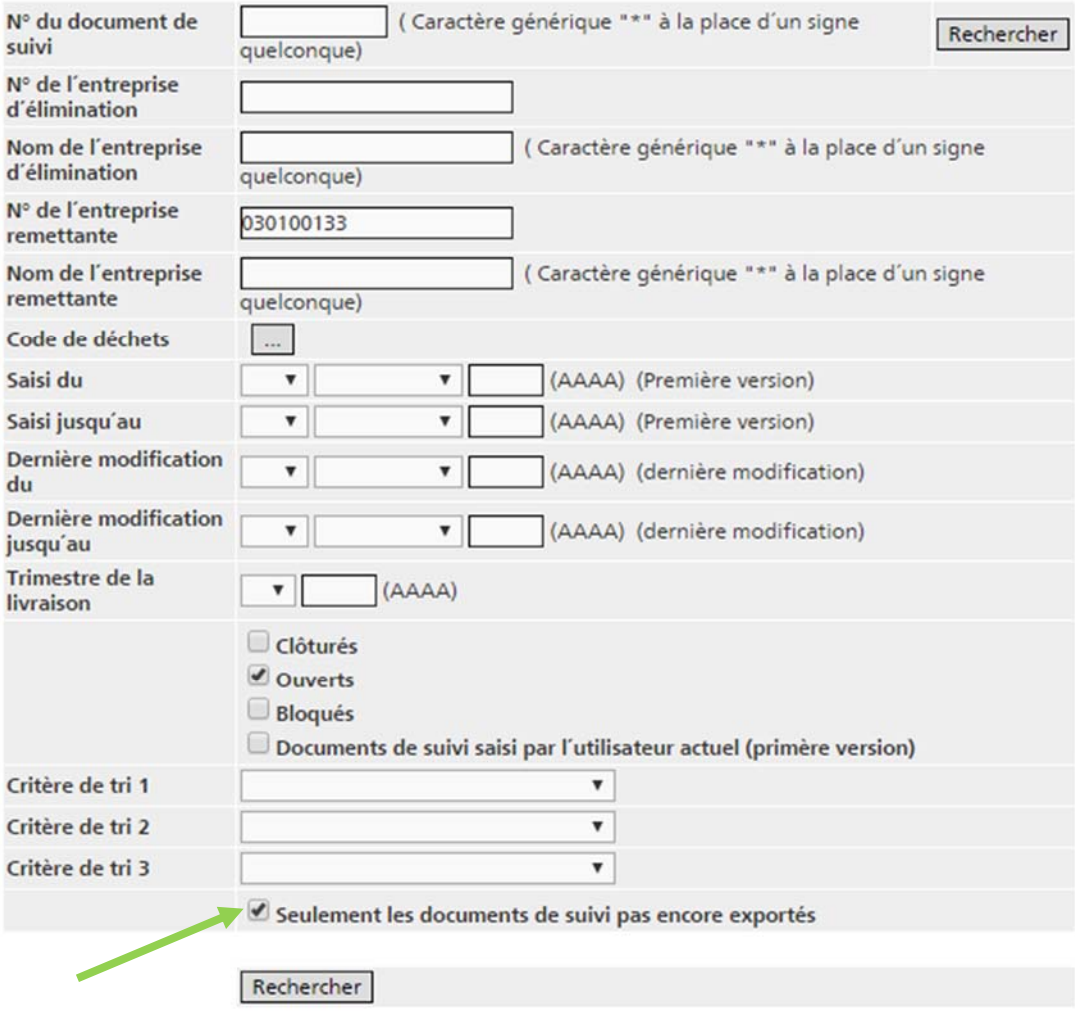

## **10. Télécharger des numéros de documents de suivi**

Le système vous offre la possibilité de télécharger des numéros de documents de suivi pour vous permettre d'établir les documents correspondants et de les imprimer en utilisant le système informatique de votre entreprise. Cette formule est pertinente seulement pour les entreprises qui disposent de leur propre logiciel de logistique ou de leur propre banque de données relative aux substances et aux marchandises dangereuses, et qui souhaitent exploiter les données enregistrées chez elles pour remplir des documents de suivi. Le logiciel de l'entreprise doit être en mesure d'imprimer des documents ayant le même aspect que ceux qui sont imprimés avec le système en ligne. Les documents de suivi conçus avec un logiciel propre à une entreprise doivent être soumis à l'OFEV pour contrôle avant le premier usage. Ensuite, l'OFEV active le lien Numéros de document de suivi en fixant le nombre de documents de suivi pouvant être téléchargés en une fois.

Pour télécharger des numéros de documents de suivi, actionnez le lien Numéros de documents de suivi.

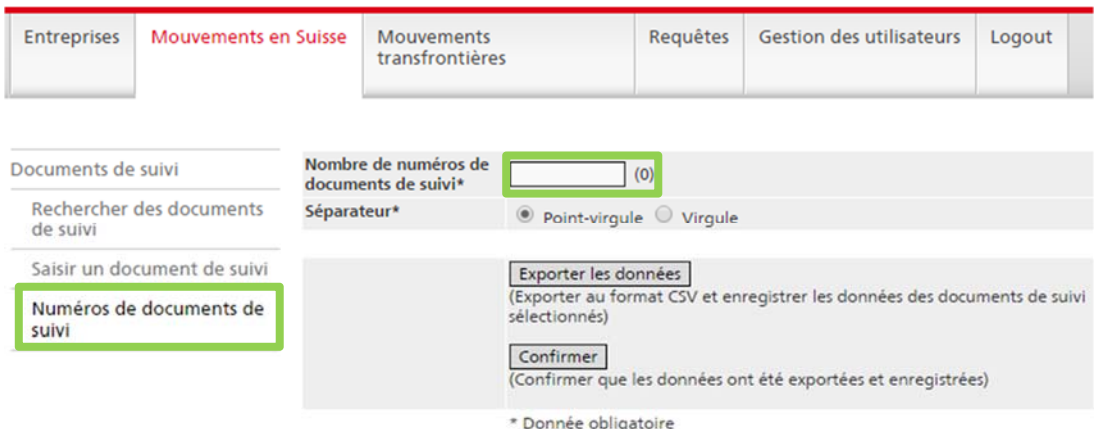

Indiquez le nombre de numéros de documents de suivi désirés et sélectionnez le séparateur approprié. Un fichier CSV est généré lorsqu'on actionne le bouton < Exporter les données >. Une fois que les données ont été exportées et enregistrées, il faut presser sur le bouton < Confirmer >. Répondez < Oui > à la question qui s'ensuit.

Veuillez confirmer que vous avez enregistré les numéros de documents de suivi sur votre ordinateur local. (Si vous ne confirmez pas, vous ne pourrez pas utiliser ces numéros.)

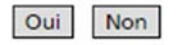

#### **Précision**

Les documents de suivi téléchargés avec les numéros AA ne peuvent plus être visionnés sur veva-online.ch. Ils seront traités comme des documents BB, c'est à dire que la saisie LDA devra s'effectuer manuellement.

## **11. Evaluation des déchets spéciaux remis**

Avec la fonction < requêtes > les données sur les déchets spéciaux remis peuvent être requises. Les données se basent sur les LDA (Liste des Déchets Admis) saisies par les entreprises d'élimination.

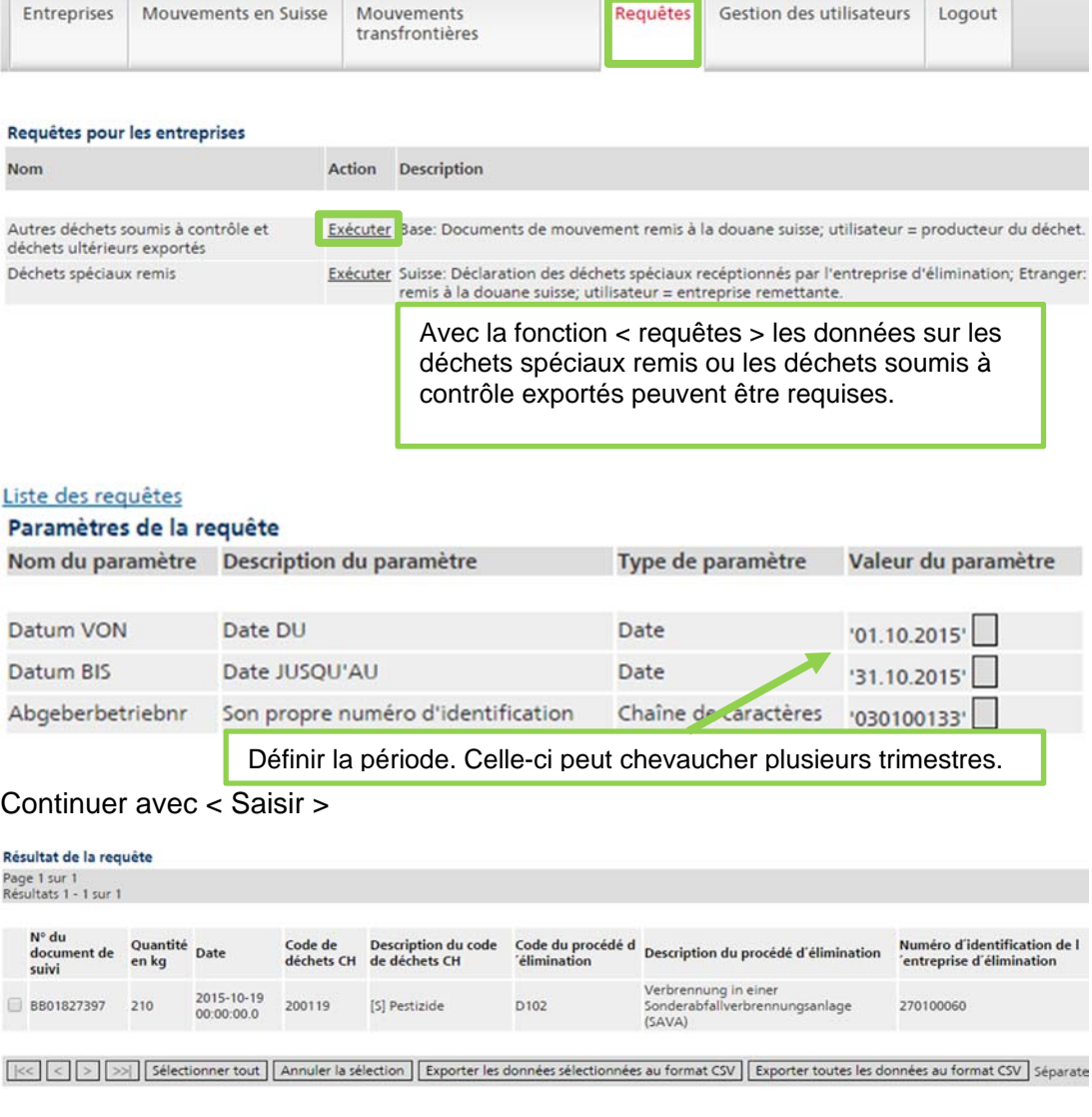

Les données sélectionnées peuvent être exportées en CSV.

#### **Précision:**

Lors de l'exportation de données, les titres des colonnes ne sont pas exportés. Les titres peuvent être copiés + collés.

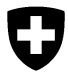

Département fédéral de l'environnement, **Annexe 1** des transports, de l'énergie et de la communication DETEC **Office fédéral de l'environnement OFEV**  Division Déchets et matières premières

Septembre 2013

## **Programme informatique « veva-online »**

## **Interface pour l'exportation des données figurant dans les documents de suivi et le téléchargement des numéros de documents de suivi**

## **Table des matières**

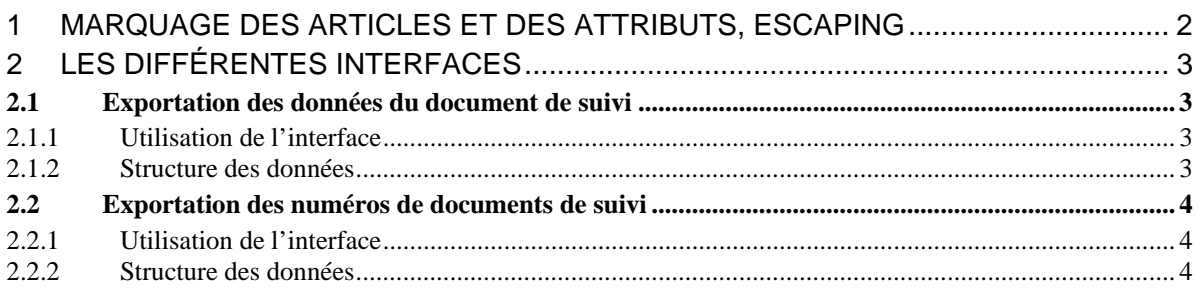

### **1 Marquage des articles et des attributs, escaping**

Le formatage des fichiers textes se base sur le quasi-standard CSV. Les règles suivantes sont appliquées:

Lors de l'importation ou de l'exportation des données, le séparateur d'office est « point-virgule ». L'utilisateur peut le changer et sélectionner « virgule ».

- 1. Police de caractères utilisée: **ISO-8859-1** (ISO-LATIN-1).
- 2. Tous les attributs sont séparés l'un de l'autre par le caractère , (ASCII 44) ou par le caractère ; (ASCII 59) (voir ci-dessus). Les attributs qui contiennent un signe de séparation (ASCII 44 ou 59) et/ou le caractère " (ASCII 34), sont en outre encadrés par le caractère " (ASCII 34).
- 3. Les articles sont séparés les uns des autres par un passage à la ligne crlf (CARRIAGE RETURN LINE FEED = ASCII 13 + ASCII 10).
- 4. Les règles suivantes s'appliquent à l'intérieur d'un attribut:
	- Le caractère " (ASCII 34) est représenté par "".
	- CARRIAGE RETURN (ASCII 13) est représenté par \r.
	- LINE FEED (ASCII 10) est représenté par \n.
	- Backslash (\, ASCII 92) est représenté par \\,

### **2 Les différentes interfaces**

#### **2.1 Exportation des données du document de suivi**

#### **2.1.1 Utilisation de l'interface**

Les données des documents de suivi en ligne choisis (pour la Suisse) peuvent être exportées par cette interface.

#### **2.1.2 Structure des données**

Le fichier CSV se constitue d'articles ayant les attributs suivants [nombre de caractères ou format]: 1 Numéro du document de suivi [10]

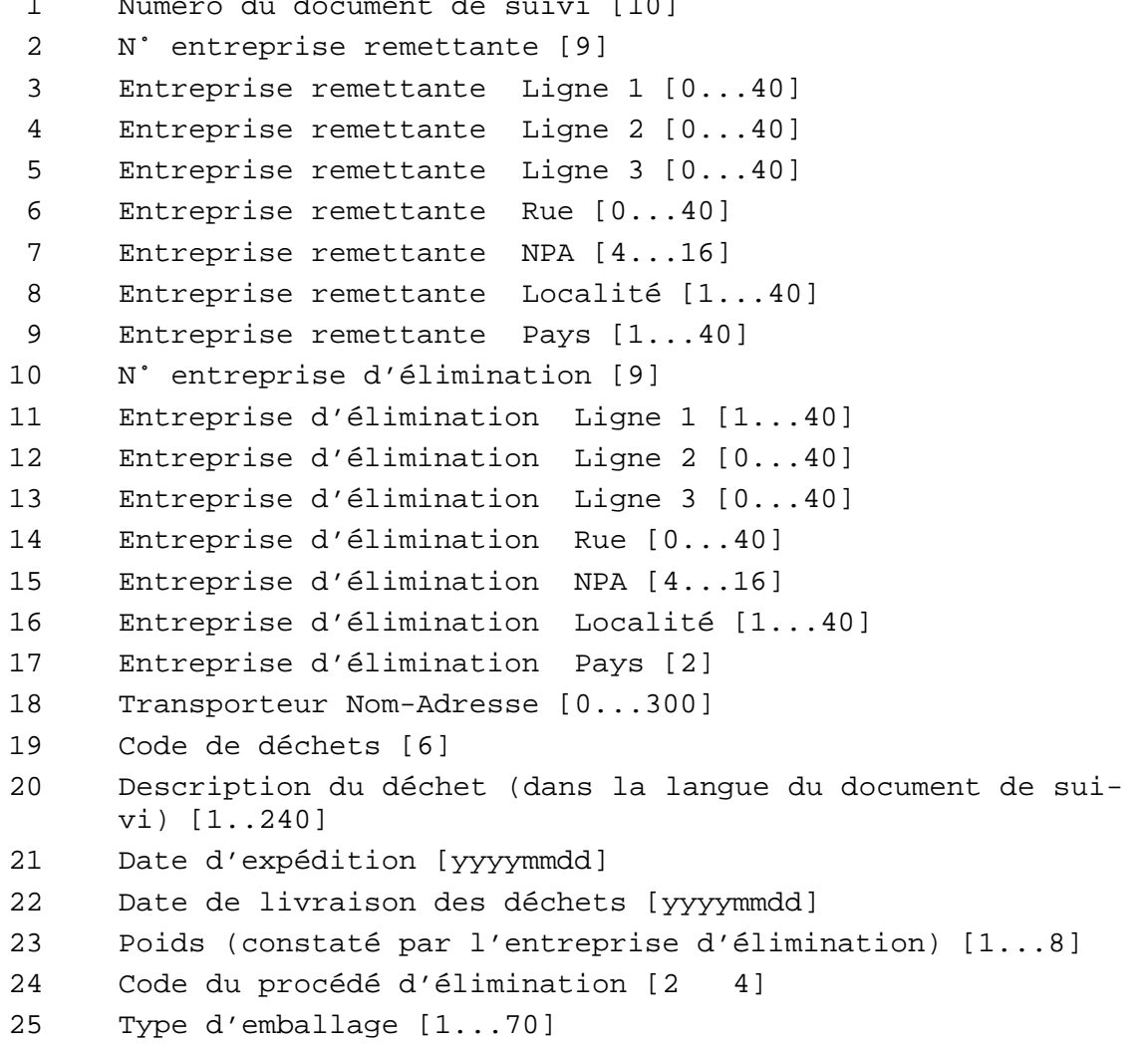

Toutes les données de l'adresse proviennent de l'adresse du site.

### **2.2 Exportation des numéros de documents de suivi**

#### **2.2.1 Utilisation de l'interface**

Des numéros de documents de suivi (pour la Suisse) peuvent être exportés par cette interface afin d'élaborer et d'imprimer les documents pertinents en utilisant le logiciel de l'entreprise.

### **2.2.2 Structure des données**

Le fichier CSV se constitue d'articles ayant l'attribut suivant [nombre de caractères]:

1 N˚ document de suivi [10]

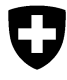

Département fédéral de l'environnement, **Annexe 2** des transports, de l'énergie et de la communication DETEC

**Office fédéral de l'environnement OFEV**  Division Déchets et matières premières

Fehler! Unbekannter Name für Dokument-Eigenschaft.

Septembre 2013

## **Programme informatique « veva-online »**

## **Précisions concernant la manipulation des fichiers CSV**

## **Exploitation des fichiers produits au format CSV**

Pour transformer les fichiers CSV et les exploiter le cas échéant, il est recommandé de les ouvrir sous Excel. Pour ce faire, on tiendra compte des particularités suivantes de Microsoft:

- Si l'option régionale et linguistique sélectionnée dans le système d'exploitation Windows est « Français (Suisse) », « Allemand (Suisse) » ou « Italien (Suisse) », les attributs doivent être séparés par un point-virgule < **;** >.
- Pour la plupart des autres options régionales et linguistiques du système d'exploitation Windows (p. ex. « Français (France) », « Allemand (Allemagne) », « Italien (Italie) » ou « Anglais (États-Unis) »), les attributs doivent être séparés par une virgule < **,** >.

Précision: pour toutes les options linguistiques, les fonctions d'aide d'Excel préconisent d'utiliser la virgule pour séparer les attributs, ce qui ne convient pas lorsque le pays sélectionné est la Suisse.

A ce stade, le fichier formaté correctement, doté de l'extension **.csv**, peut être ouvert sous Excel par un double clic. Malheureusement, Excel transforme en champs numériques tous les attributs ne contenant que des chiffres, sans poser aucune question. Il en résulte que les « 0 » figurant en tête des nombres (p. ex. numéros d'identification ou codes OMD) sont supprimés. La procédure suivante permet de restituer le format correct aux colonnes concernées: Merquer le colonne concernée

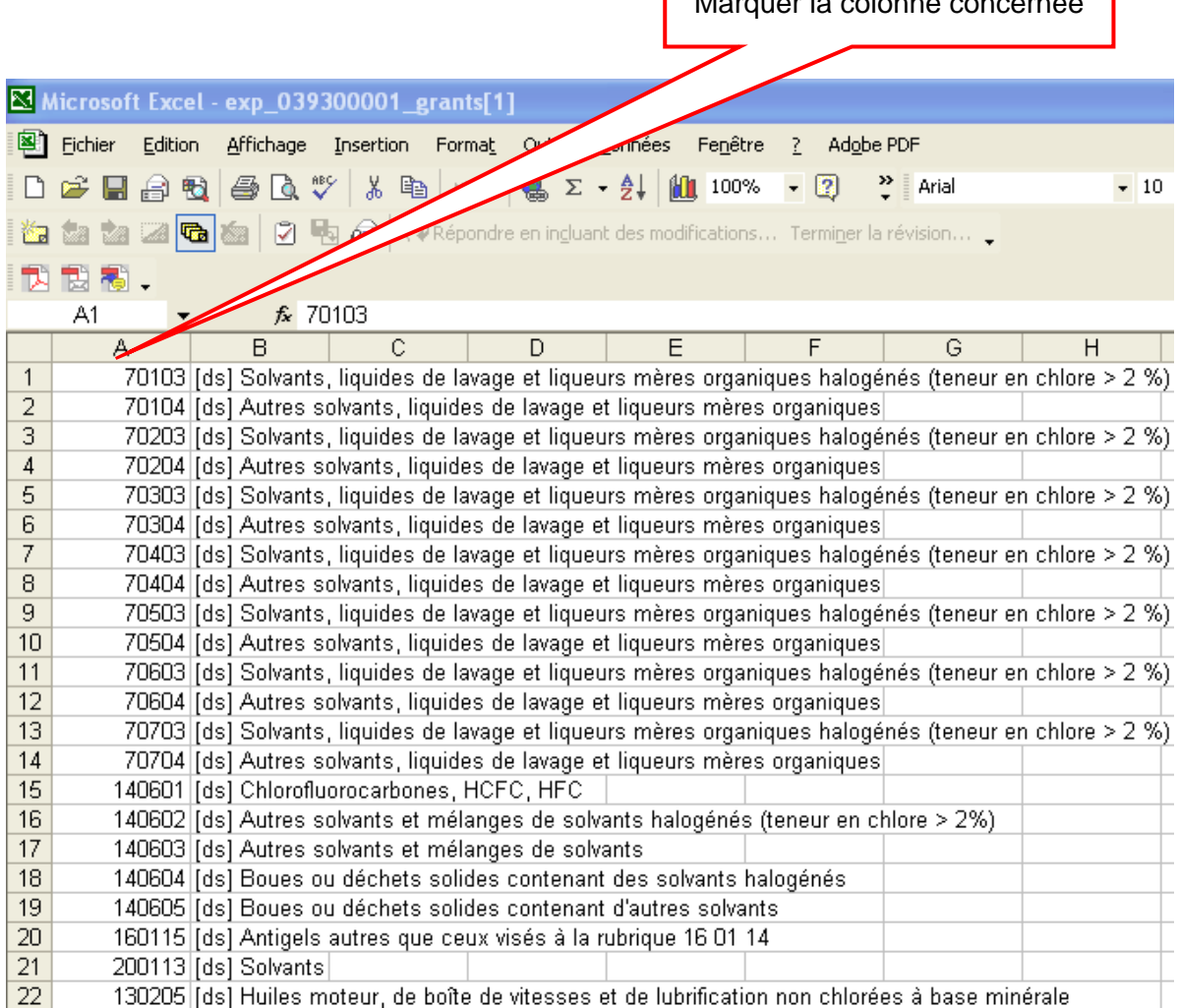

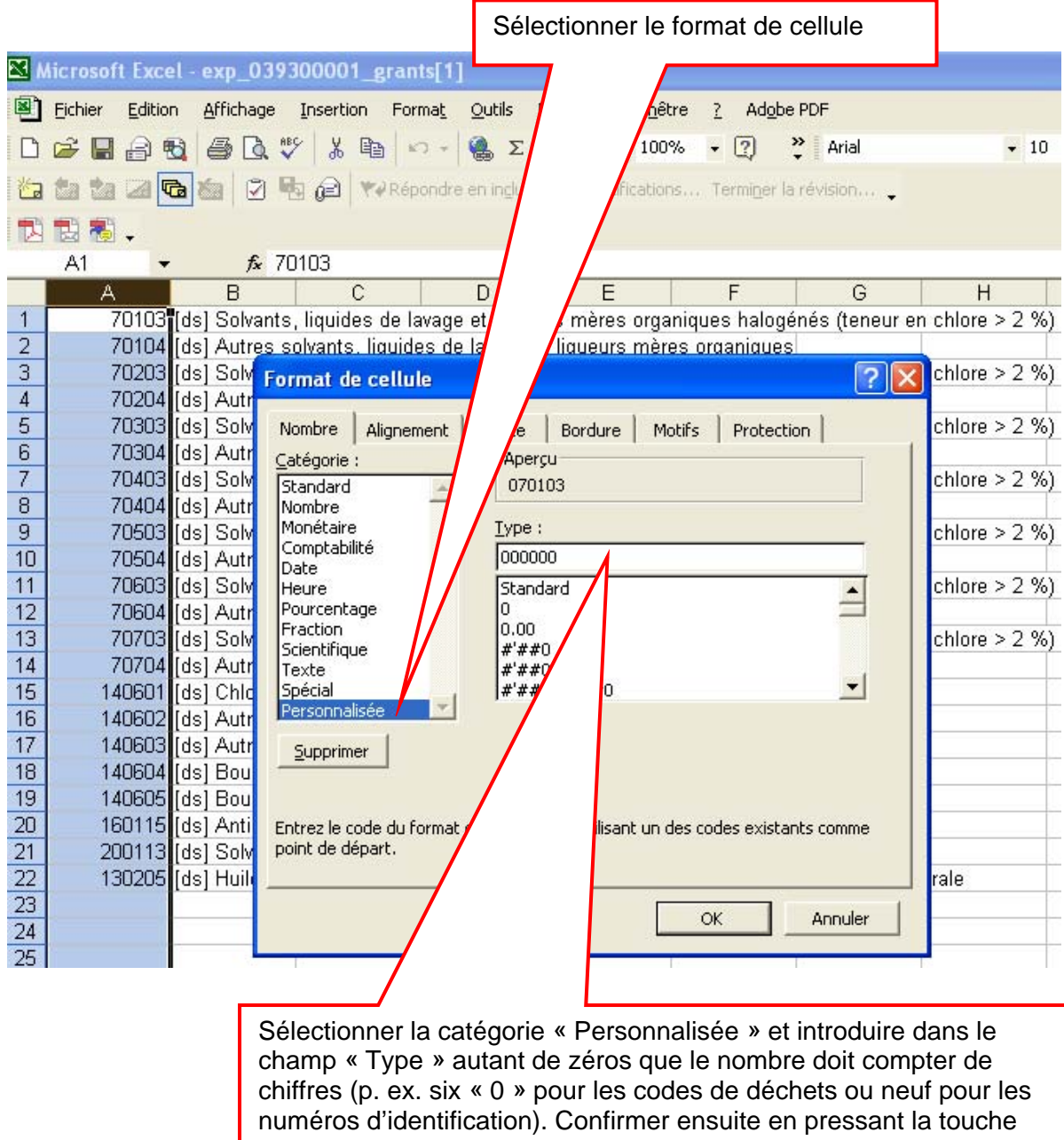

Désormais, le fichier est formaté correctement. Il peut notamment être recopié dans Word ou retravaillé sous Excel.

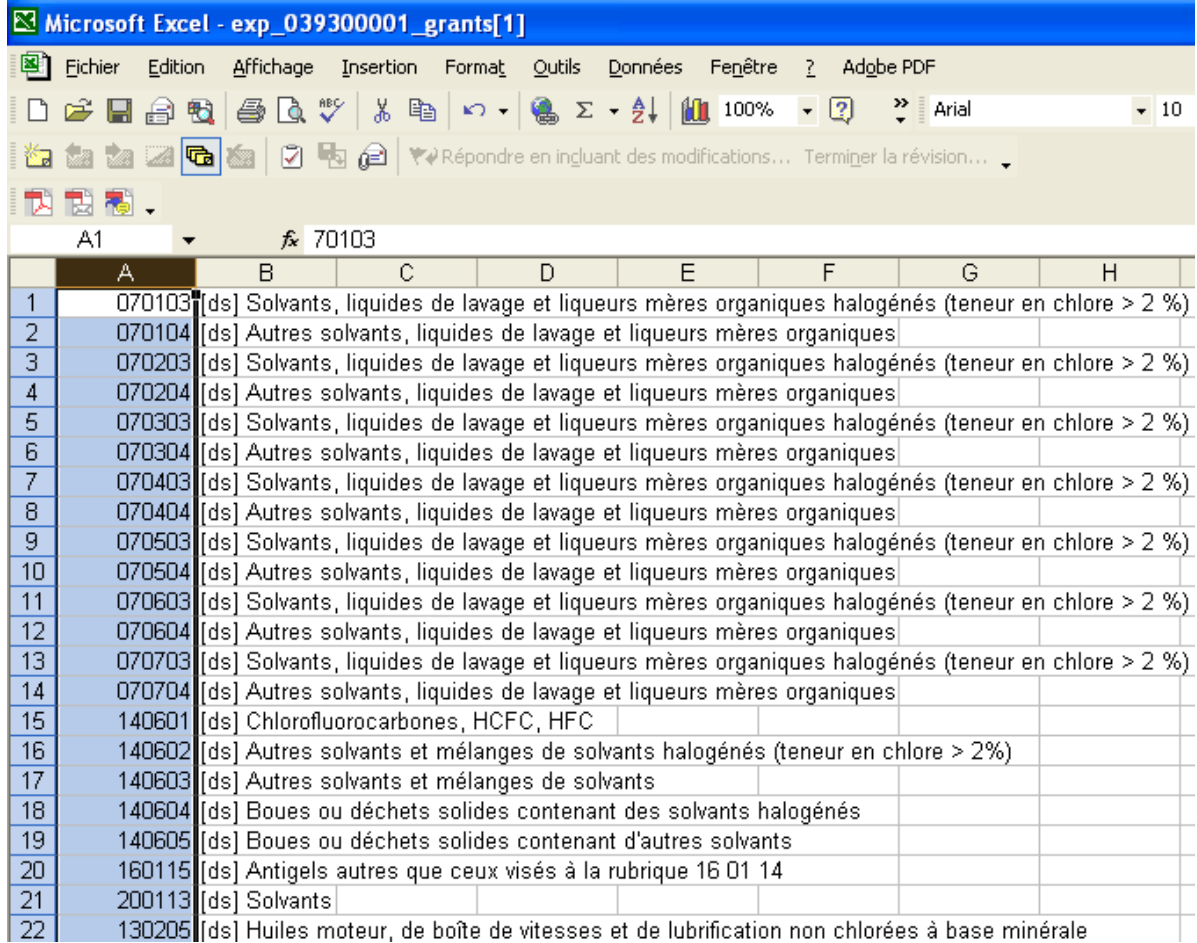

Précision: lorsque des données sont exportées au moyen de l'outil de requête, les lignes de titres ne sont pas exportées. Mais il est possible de les transférer dans les fichiers Excel en effectuant un « copier-coller ».